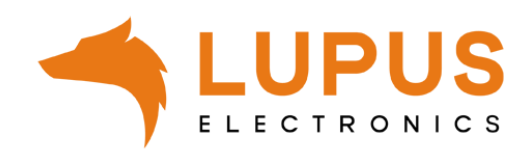

# **LUPUS 10 Zoll PoE Smarthome Display**

Benutzerha ndbuch

Handbuch Version 1.0

#### **Einleitung**

Vielen Dank für den Kauf dieser LUPUS 10 Zoll PoE Smarthome Display. Bevor Sie diese in Betrieb nehmen, lesen Sie die folgenden Sicherheits- und Installationshinweise aufmerksam und sorgfältig durch. Die Beachtung dieser Anleitung ist zwingend notwendig, um einen gefahrlosen Betrieb sicherzustellen. Bei Fragen wenden Sie sich an Ihren Fachhändler oder direkt an LUPUS-Electronics. Ihre LUPUS 2 Kanal Outdoorsteckdose wurde nach dem heutigen Stand der Technik entwickelt und gebaut, die geltenden Anforderungen nach europäischen und nationalen Richtlinien werden erfüllt.

Bewahren Sie das Handbuch sorgfältig auf, um im Nachhinein offene Fragen klären zu können. Die Anleitung ist fester Bestandteil des Produktes auch bei Weitergabe an Dritte.

#### **Haftungsausschluss**

Alle technischen Angaben und Beschreibungen in dieser Bedienungsanleitung wurden mit größter Sorgfalt erstellt. Dennoch sind Fehler nicht völlig auszuschließen. Deshalb weisen wir daraufhin, dass weder eine juristische Verantwortung noch irgendeine Haftung für jedwede Folgen, die auf fehlerhafte Angaben zurückgeführt werden, übernommen wird. Die Beschreibungen, Bilder und technischen Daten können sich im Sinne des technischen Fortschritts ändern. LUPUS-Electronics GmbH behält sich das Recht vor, jederzeit und ohne vorherige Ankündigung Änderungen an den Produkten und an der Bedienungsanleitung vorzunehmen. Es wird keine Garantie für den Inhalt dieses Dokumentes übernommen. Für Mitteilung eventueller Fehler oder Ungenauigkeiten sind wir jederzeit dankbar.

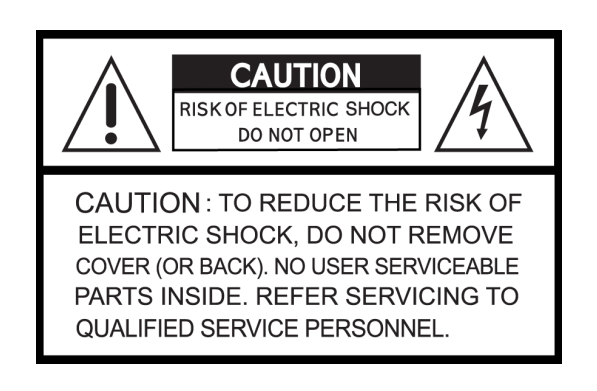

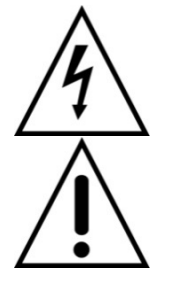

Dieses Symbol soll den Benutzer auf möglicherweise ungeschützte gefährliche Spannungen innerhalb des Gehäuses hinweisen. Diese können unter Umständen einen elektrischen Schlag auslösen.

Dieses Symbol soll den Nutzer auf die Nutzungs- und Wartungsinstruktionen in den Benutzerhandbüchern und -unterlagen hinweisen, die dem Produkt beiliegen.

#### **WARNUNG:**

UM DAS RISIKO EINES ELEKTRISCHEN SCHLAGS ZU VERMINDERN, DÜRFEN SIE DAS GERÄT ZU KEINER ZEIT NÄSSE ODER FEUCHTIGKEIT AUSSETZEN!

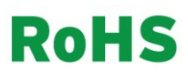

Sämtliche von LUPUS-Electronics GmbH angebotenen bleifreien Produkte erfüllen die Anforderungen der europäischen Richtlinie zur Beschränkung der Verwendung gefährlicher Substanzen (RoHS). Dies bedeutet, dass sowohl der Herstellungsprozess als auch die Produkte absolut "bleifrei" und ohne sämtliche in der Richtlinie aufgeführten gefährlichen Substanzen auskommen.

Dieses Gerät wurde getestet und die Einhaltung der Grenzwerte nach Teil 15 der FCC Regularien für eine Klasse digitaler Geräte festgestellt. Diese Grenzwerte wurden festgelegt, um einen vernünftigen Schutz gegen gesundheitsschädlichen Umgang zu leisten, wenn das Gerät in einem gewerblichen Umfeld betrieben wird. Das Gerät erzeugt und benutzt Funkfrequenz-Energie und kann diese abstrahlen. Außerdem kann das Gerät, wenn es nicht gemäß des Benutzerhandbuches installiert und betrieben wird, andere Funkkommunikation stören. Die Anwendung dieses Gerätes in einer bewohnten Gegend kann zu Störungen führen, die möglicherweise zu Lasten des Benutzers beseitigt werden müssen.

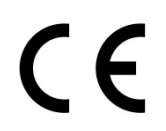

Hiermit erklärt die LUPUS-Electronics GmbH, dass sich das Gerät LUPUS 10 Zoll PoE Smarthome Display Art. Nr. 11120, EAN 4260195435667) in Übereinstimmung mit den grundlegenden Anforderungen und den übrigen einschlägigen Bestimmungen der Richtlinie 2014/53/EU befindet.

### **Konformität:**

Konformitätserklärungen aktueller Produkte finden Sie auf unserer Webseite: [https://www.lupus-](https://www.lupus-electronics.de/de/service/downloads)

[electronics.de/de/service/downloads](https://www.lupus-electronics.de/de/service/downloads) bei dem jeweiligen Produkt. Konformitätserklärungen von nicht

mehr im Verkauf befindlichen Produkten finden Sie hier: [https://www.lupus-](https://www.lupus-electronics.de/de/service/eol-produkt-downloads/)

[electronics.de/de/service/eol-produkt-downloads/](https://www.lupus-electronics.de/de/service/eol-produkt-downloads/) 

Alternativ können Sie diese auch direkt bei uns anfordern:

LUPUS-Electronics GmbH

Otto-Hahn-Str. 12

76829 Landau [info@lupus-electronics.de](mailto:info@lupus-electronics.de)

### **Vorwort**

Bevor Sie das Gerät in Betrieb nehmen, lesen Sie bitte dieses Handbuch sorgfältig durch, um sich mit der Verwendung und den Vorsichtsmaßnahmen dieses Geräts vertraut zu machen.

### **Achtung**

Die in diesem Handbuch behandelten Inhalte basieren auf den neuesten Informationen über das Gerät zum Zeitpunkt der Erstellung des Handbuchs. Im Falle einer Änderung der Produktinhalte und -parameter ist das aktuelle Produkt ohne weitere Ankündigung maßgebend.

LUPUS-Electronics übernimmt keine Verantwortung für den Verlust des Speichers oder für Schäden, die ausfolgenden Gründen entstanden sind:

- Bitte verwenden Sie das Originalnetzteil und das entsprechende Zubehör.
- Ziehen Sie bitte den Netzstecker, aufgrund von Gewittern, wenn das Gerät längere Zeit nicht benutzt wird.
- Bauen Sie das Gerät nicht selbst auseinander. Verwenden Sie keinen Alkohol, kein Verdünnungsmittel und kein Waschbenzin, um die Oberfläche des Geräts zu reinigen.
- Bitte stellen Sie das Produkt nicht an einen Ort, an dem es direktem Sonnenlicht, hohen Temperaturen, Feuchtigkeit oder Staub ausgesetzt ist;
- Vermeiden Sie bitte Stürze oder starke Stöße mit dem Produkt. Vermeiden Sie starke Vibrationen und Stöße, da der Bildschirm sonst beschädigt werden kann.
- Da es sich um ein mobiles Speicherprodukt handelt, empfehlen wir dringend, während der Nutzung eine Datensicherung vorzunehmen. Wir übernehmen keine Verantwortung für den Verlust von Daten, die aus irgendeinem Grund während der Nutzung entstanden sind.

Bitte unterbrechen Sie die Verbindung nicht plötzlich, wenn das Gerät formatiert wird oder Daten hoch- oder heruntergeladen werden, da sonst das Gerät beschädigt werden kann.

### **Technische Daten:**

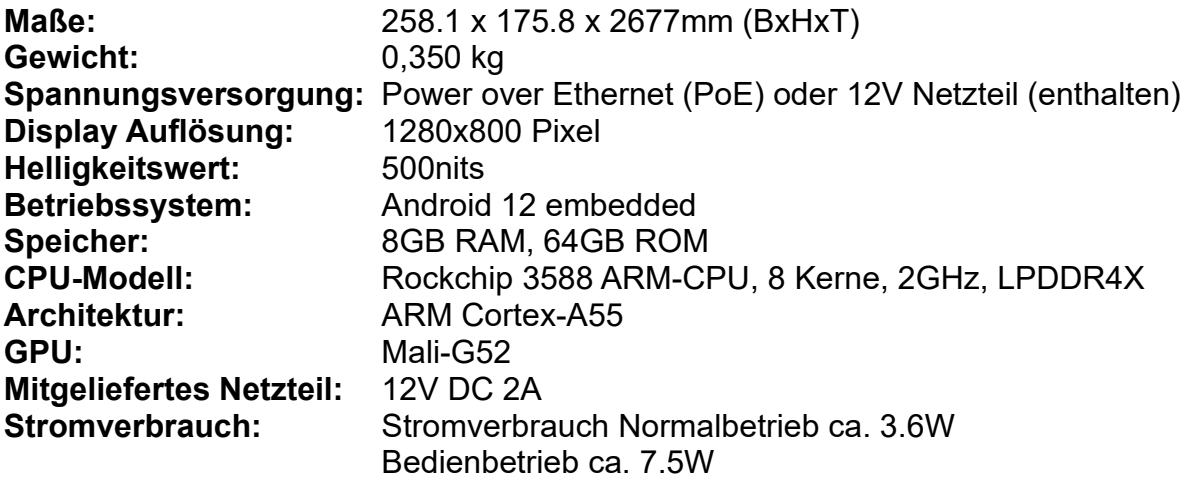

### **Einbauanleitung**:

Eine detaillierte Schritt-für-Schritt-Anleitung, wie eine flächenbündige Installation ausgeführt werden kann, finden Sie auf unserer Webseite unter:

<https://www.lupus-electronics.de/de/moeglichkeiten/so/>

### **Zubehör:**

Überprüfen Sie, ob die folgenden Gegenstände in der Produktverpackung enthalten sind.

- **1.** 10" PoE Display
- **2.** Netzadapter
- **3.** Gebrauchsanweisung
- **4.** Tischständer

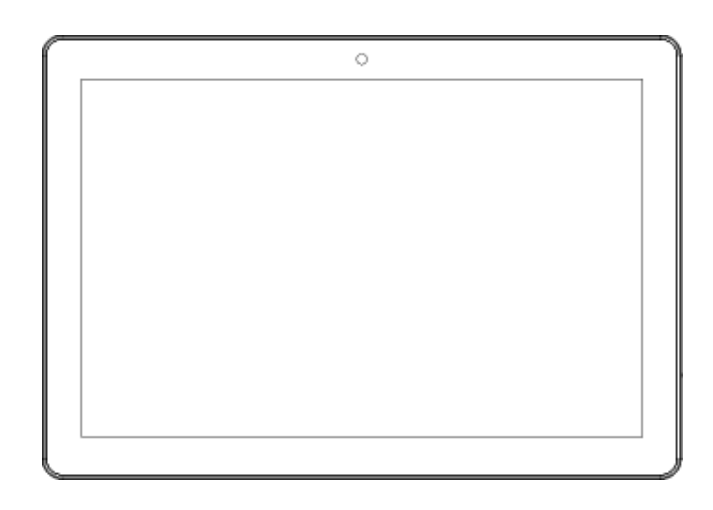

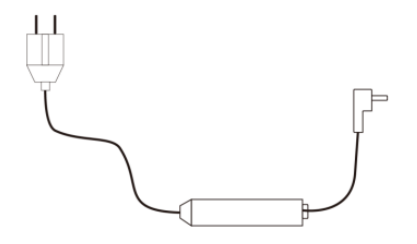

### **Vorderseite:**

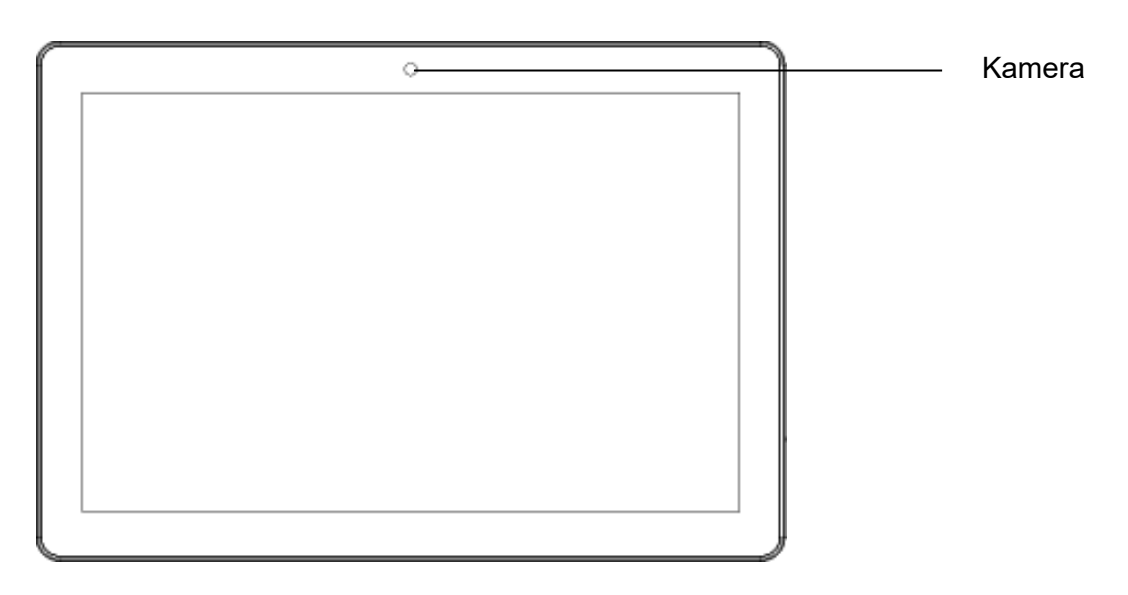

### **Rückseite**

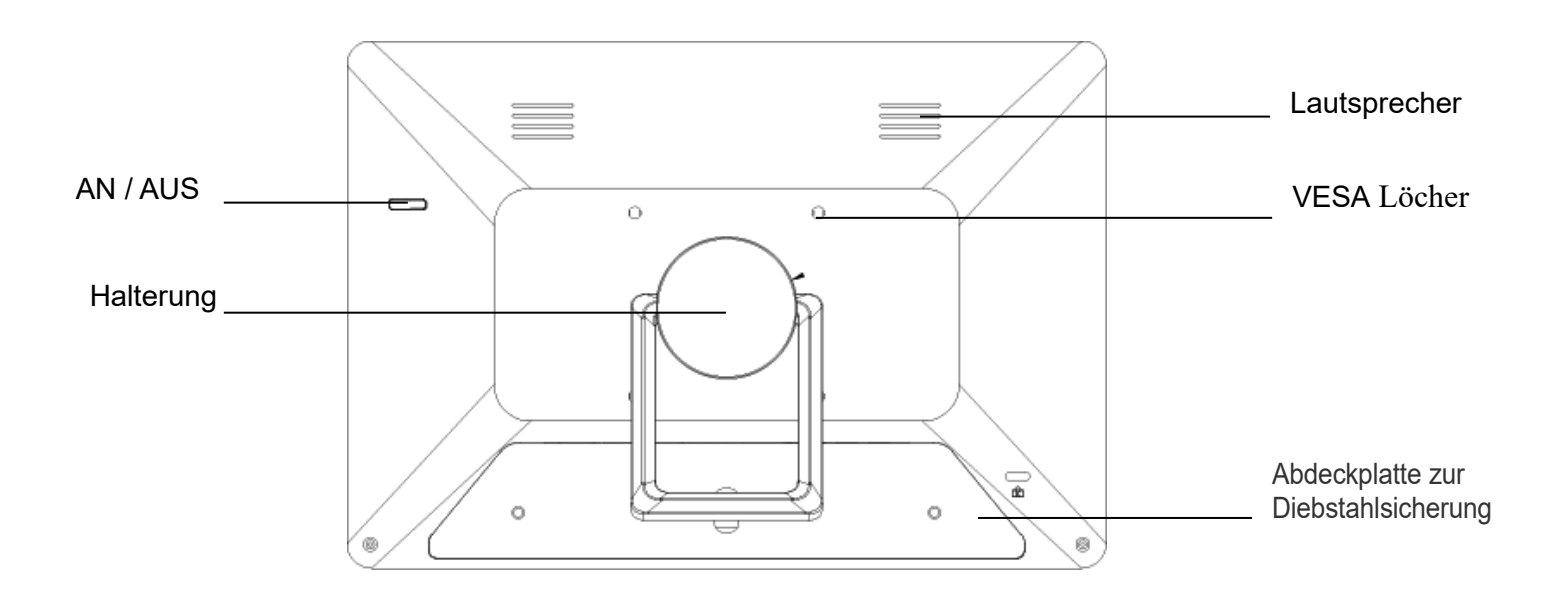

*Hinweis: Die hier abgebildete Halterung ist nicht im Lieferumfang.*

### **Interface:**

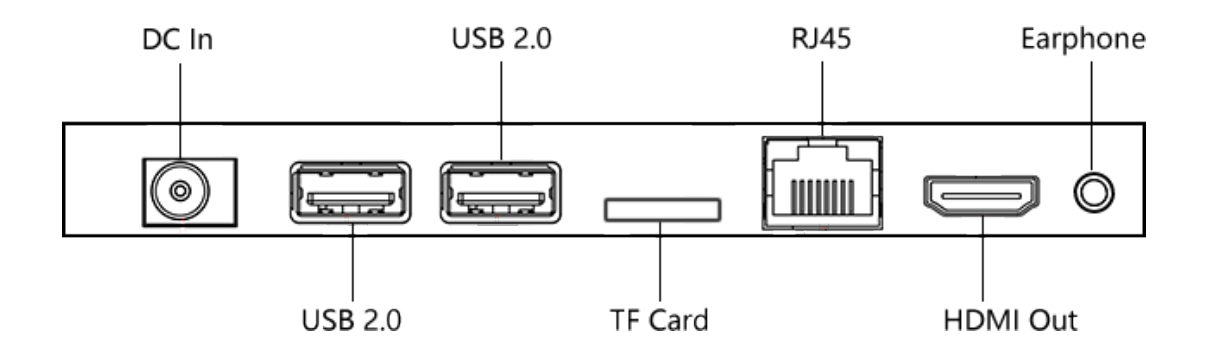

\*Der USB-Anschluss neben dem Stromanschluss ist ein OTG-Anschluss.

### **Taste zum Herunterfahren**

Stecken Sie das Netzteil ein, um automatisch das Display zu starten. Drücken Sie die AN / AUS Taste für 3 -5 Sekunden, um das Dialogfeld zum Herunterfahren anzuzeigen. Klicken Sie anschließend auf Herunterfahren.

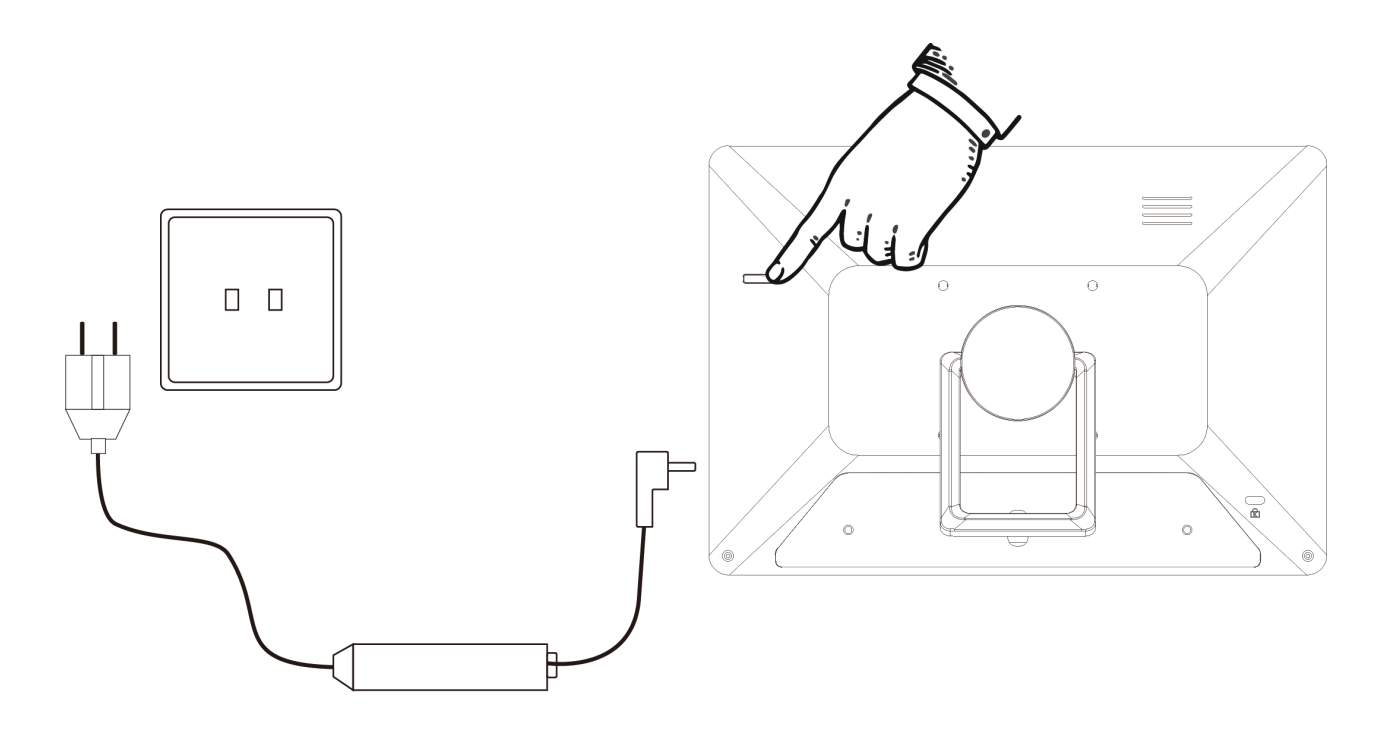

### **Einstellungen des 10 Zoll Displays**

Die Lupus App startet mit dem Display automatisch. Es ist darüber möglich grundlegende Einstellungen von LUPUS Alarmanlagen, Kameras und Rekorder vorzunehmen. Zuvor sollten Sie aber erst die Einstellungen des Displays für Ihre Bedürfnisse anpassen. Beenden Sie die App (Quadrattaste) und wischen entweder anschließend die App zur Seite weg oder drücken auf die Fläche im Hintergrund.

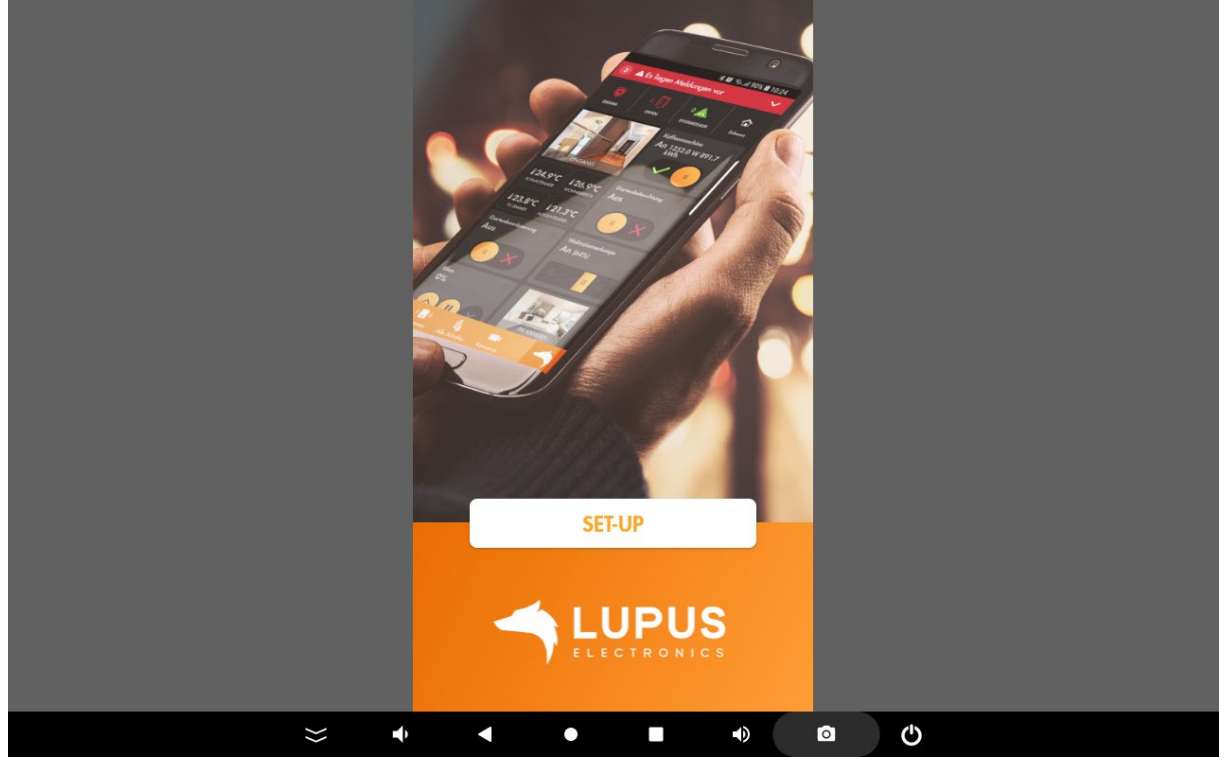

Die Oberfläche des Displays sieht folgendermaßen aus:

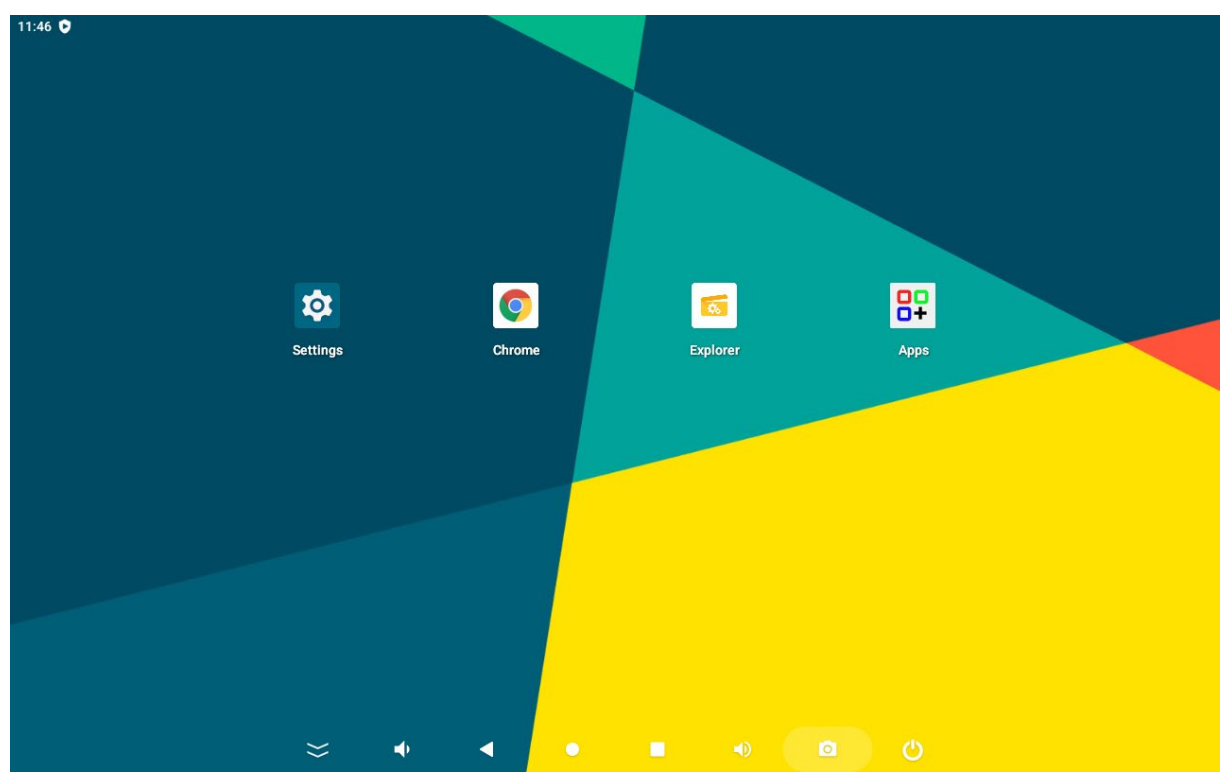

### Gehen Sie auf Settings und anschließend auf "Language" um die Sprache auf Deutsch umzustellen:

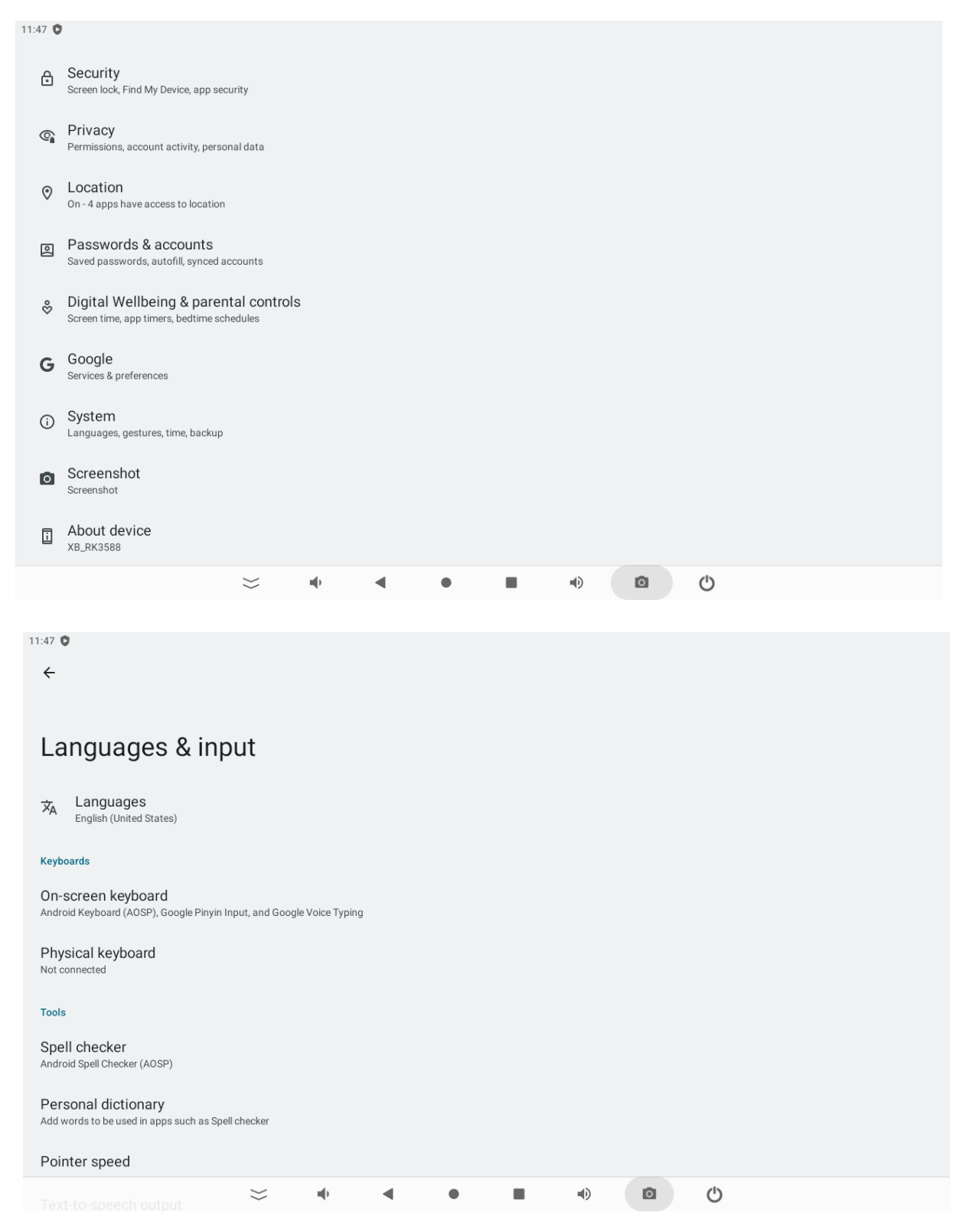

Wählen Sie "add a language" um Deutsch als neue Sprache zu wählen:

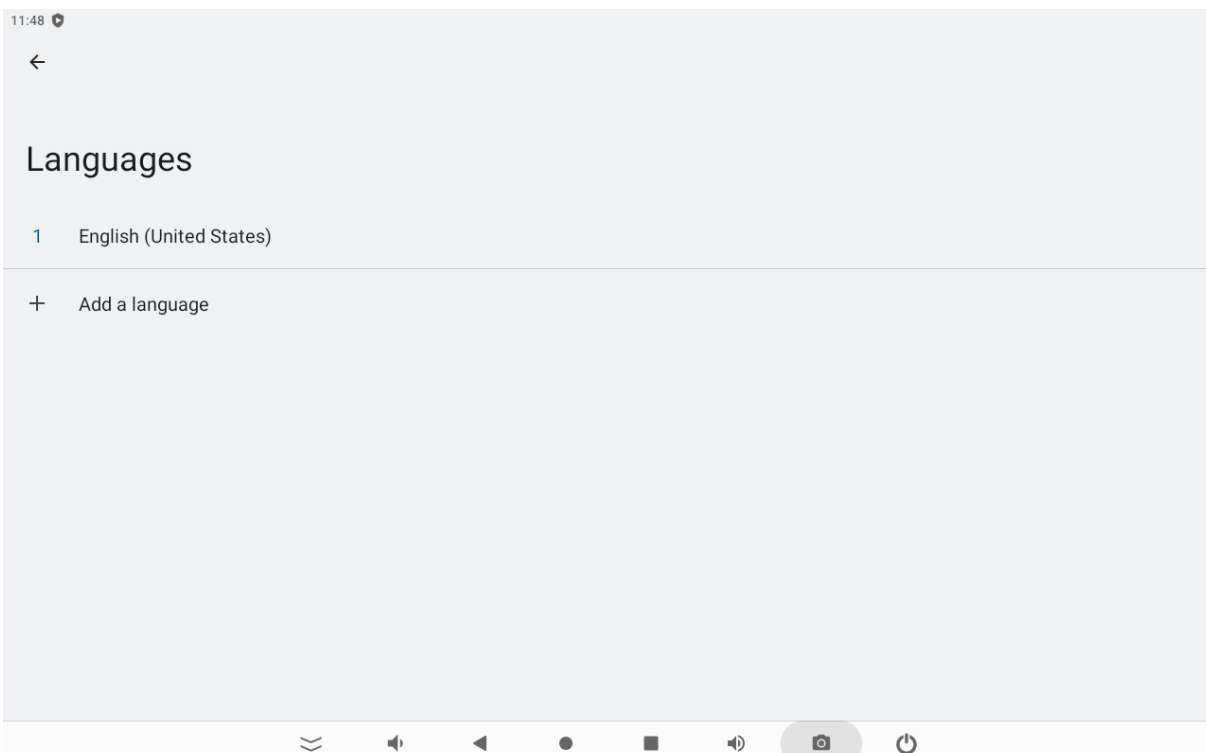

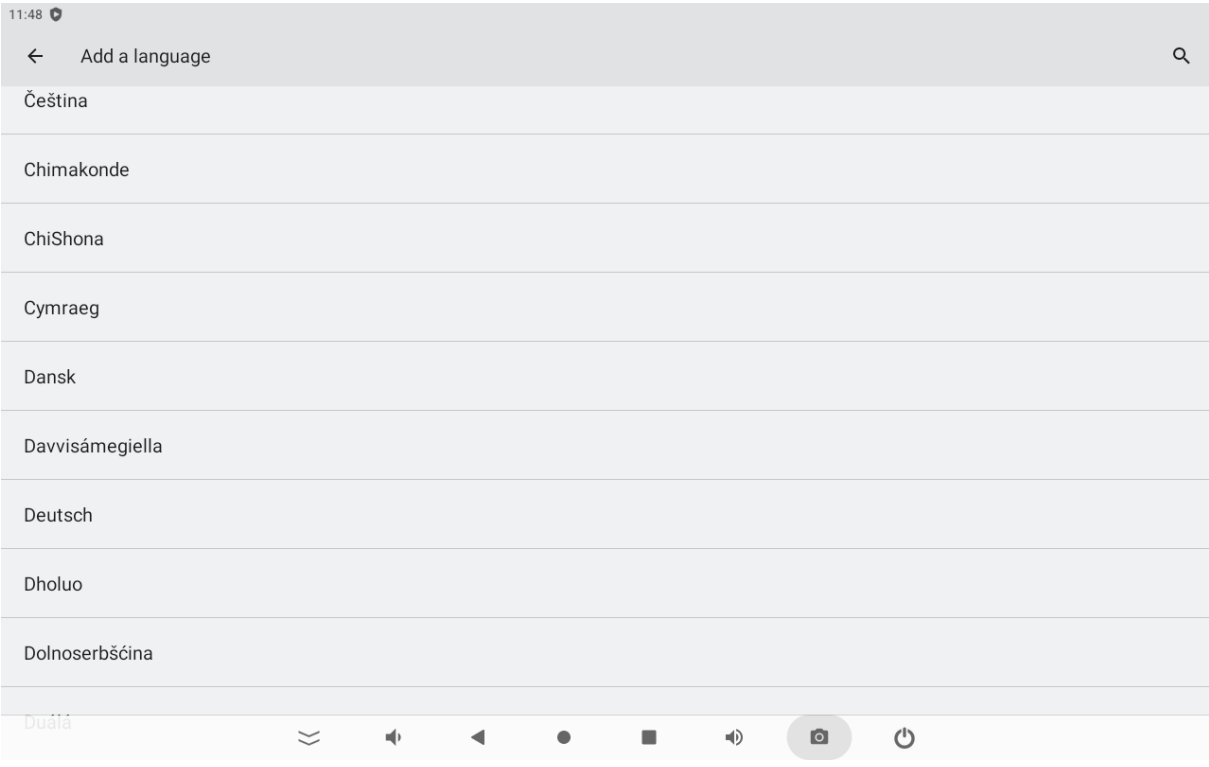

Anschließend können Sie mit dem Burger-Button entweder die Reihenfolge der angezeigten Sprache wählen oder rechts oben mit den drei Punkten die englische Sprachdatei entfernen:

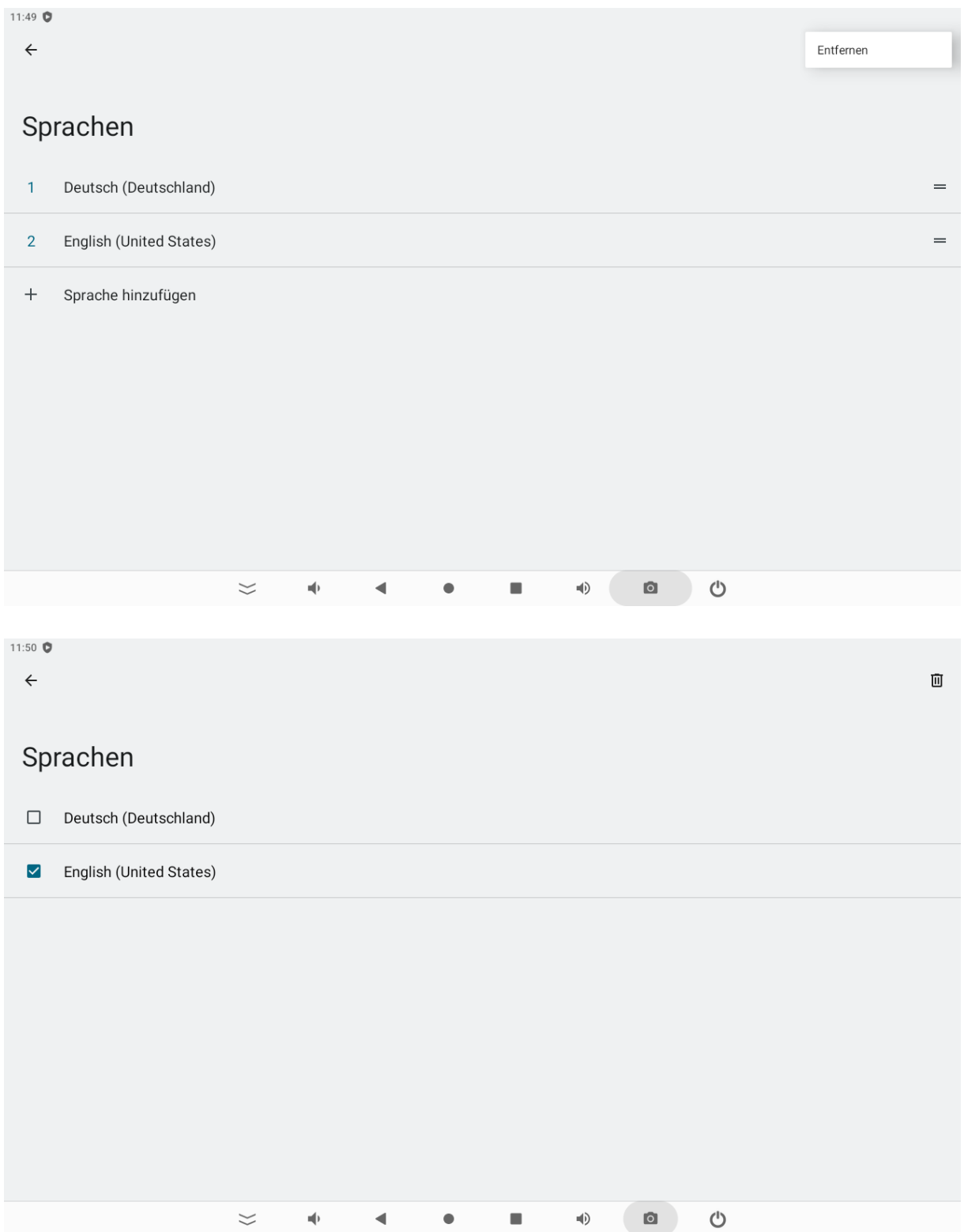

Als nächsten Schritt empfehlen wir die Einstellung (Display ->) "Humansensor Time" zu konfigurieren, Mit aktivierter Funktion wird das Display bei Annäherung /erkannter Bewegung automatisch für die konfigurierte Zeit aktiviert:

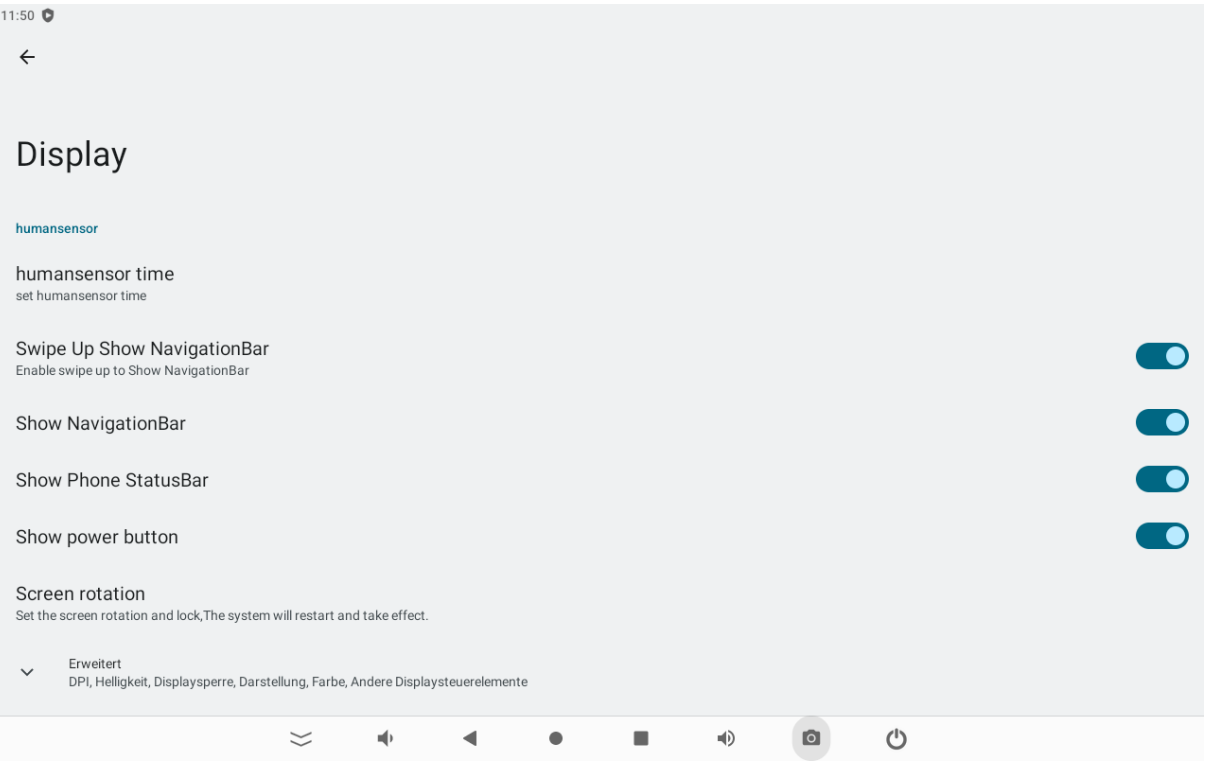

Im gleichen Menü (Display -> Screen rotation) kann man die Ausrichtung konfigurieren, ob das Display hochkant oder quer betrieben werden soll.

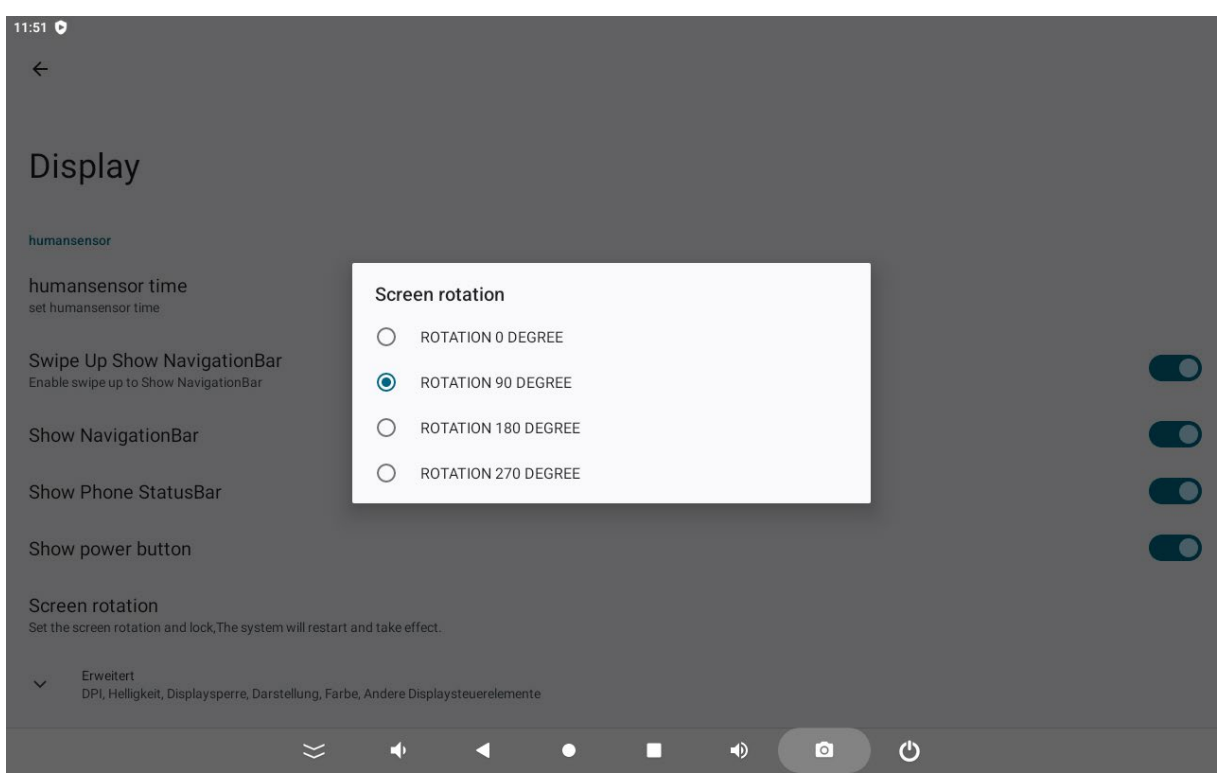

Für die bessere Darstellung der App-Symbole kann es nützlich sein die Helligkeit des Displays zu erhöhen, dies geht ebenfalls im Menü "Display -> Erweitert".

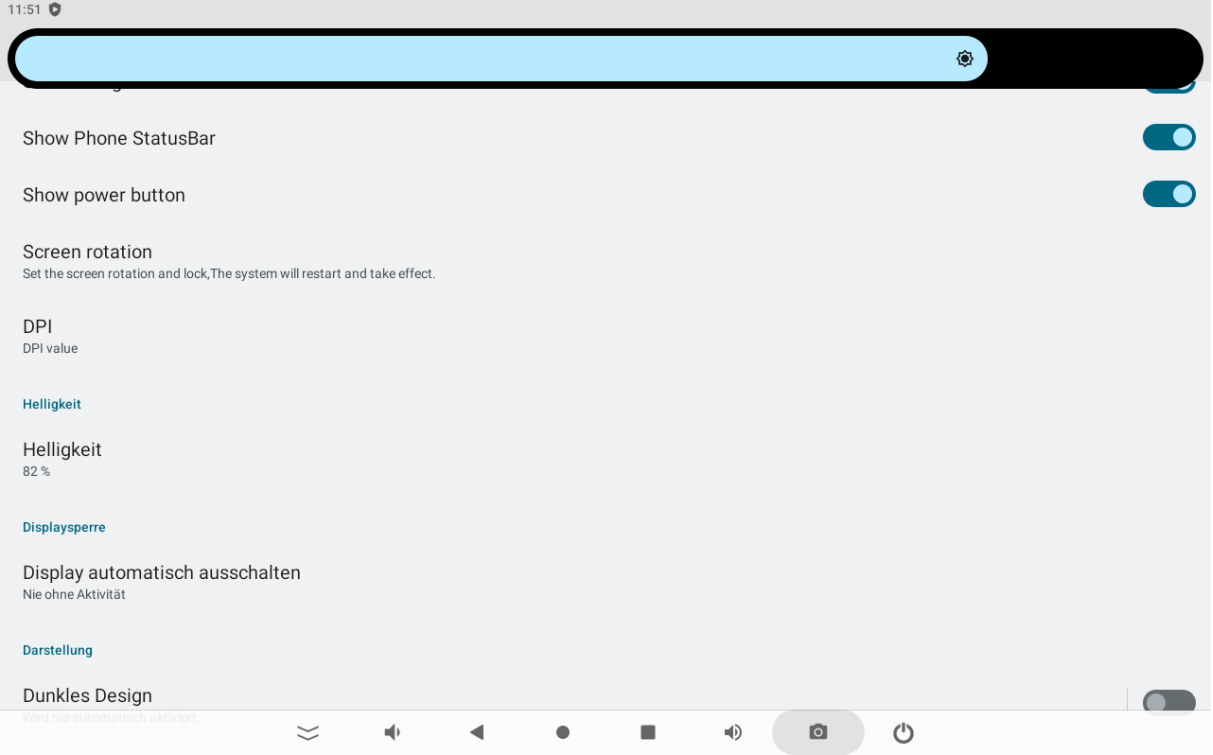

Im Menü "Einstellungen -> Netzwerk & Internet" können Sie sich mit Ihrem WLAN-Verbinden.

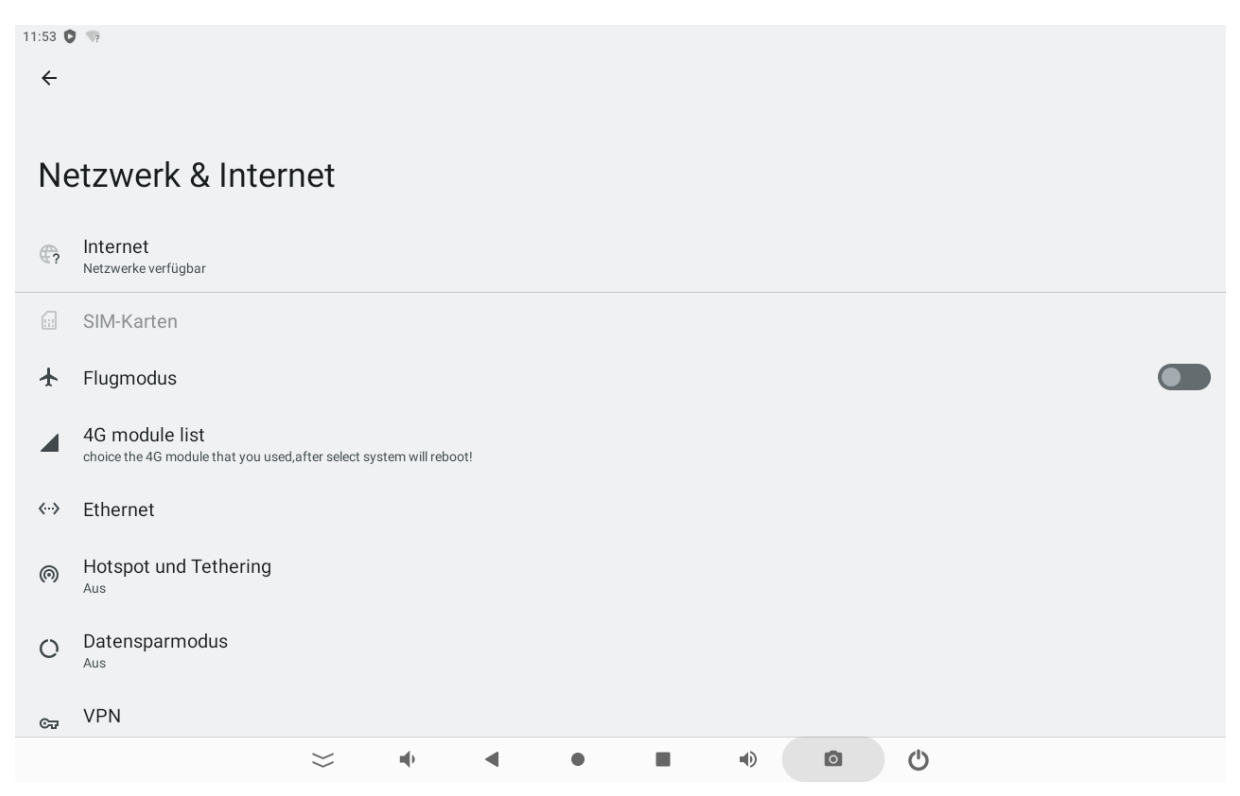

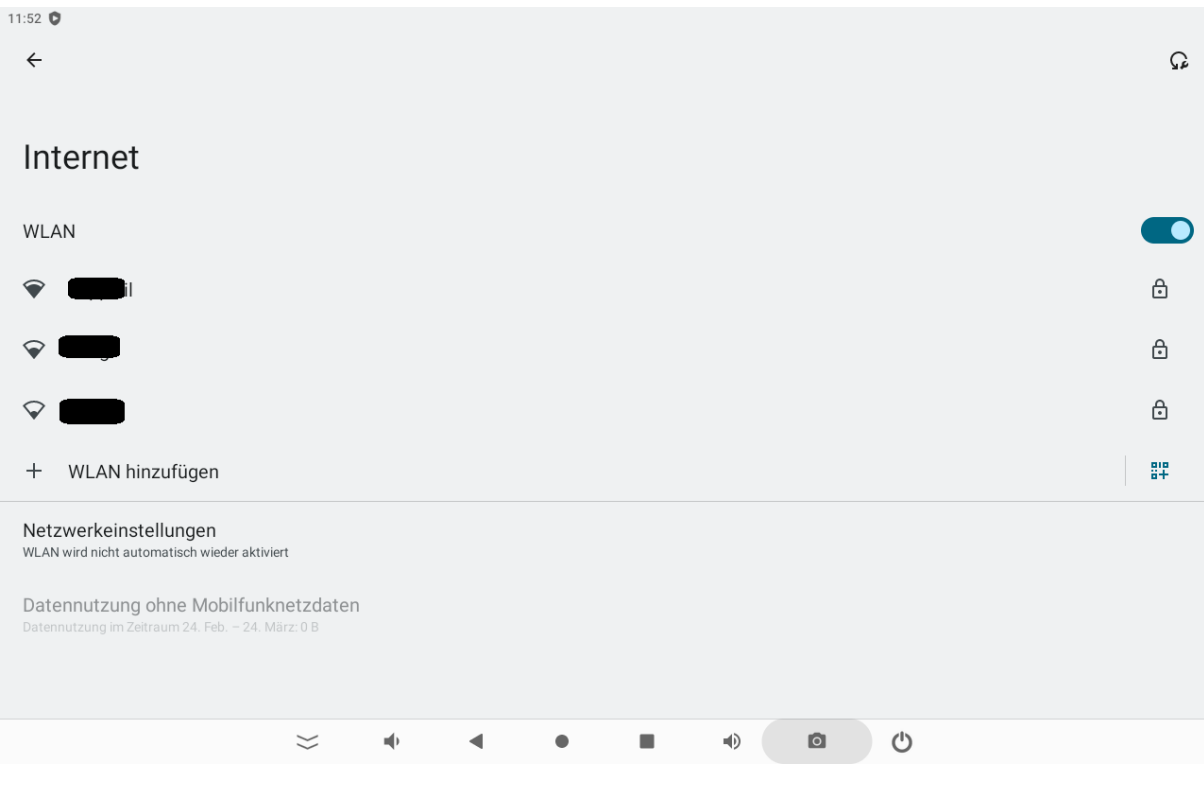

## Kurzbeschreibung der App-Funktionen:

Wenn Sie die Start-Seite nach oben wischen können Sie eine der hier aufgeführten Apps oder die LUPUS-App erneut starten.

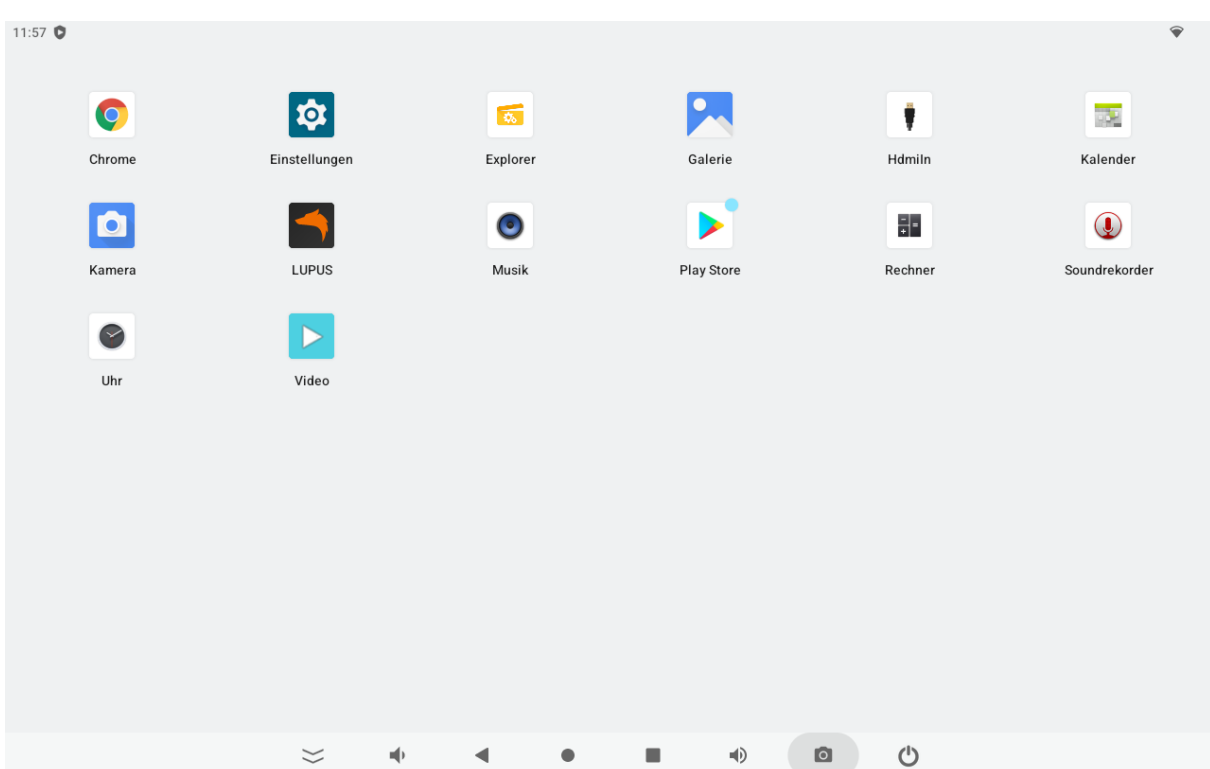

- **Chrome:** Wenn Sie mit dem Netzwerk verbunden sind, können Sie den Browser zum Surfen im Internet nutzen.
- **Einstellungen:** Mit diesem Menü können Sie die wichtigsten und grundsätzlichen Einstellungen Ihres 10" Displays durchführen.
- **Explorer:** Der Dateimanager kann den Inhalt des lokalen Speichers, der SD-Karte und von USB-Geräten anzeigen und öffnen.
- **Galerie:** Sie können Fotos, Videos, lokale Videos und Diashows anzeigen.
- **Kalender:** Überprüfen Sie das Datum und fügen Sie eine Notiz hinzu.
- **Kamera:** Sie können Fotos und Videos aufnehmen.
- **LUPUS:** Die Lupus-App dient zum Verbinden und Steuern Ihrer Lupus Netzwerkgeräte
- **Musik:** Sie können lokale Musik und aufgezeichneten Ton abspielen.
- **Play Store:** Hier werden Spiele und Software zum Herunterladen angeboten.
- **Rechner:** Praktisch für Berechnungen.
- **Soundrekorder:** Sie können Ton / Sprachnotizen aufnehmen.
- **Uhr:** Überprüfen Sie die aktuelle Uhrzeit, stellen Sie sich den Wecker, die Stoppuhr oder einen Countdown ein.
- **Video:** Wiedergabe von lokalen Videos und aufgenommenen Videos.

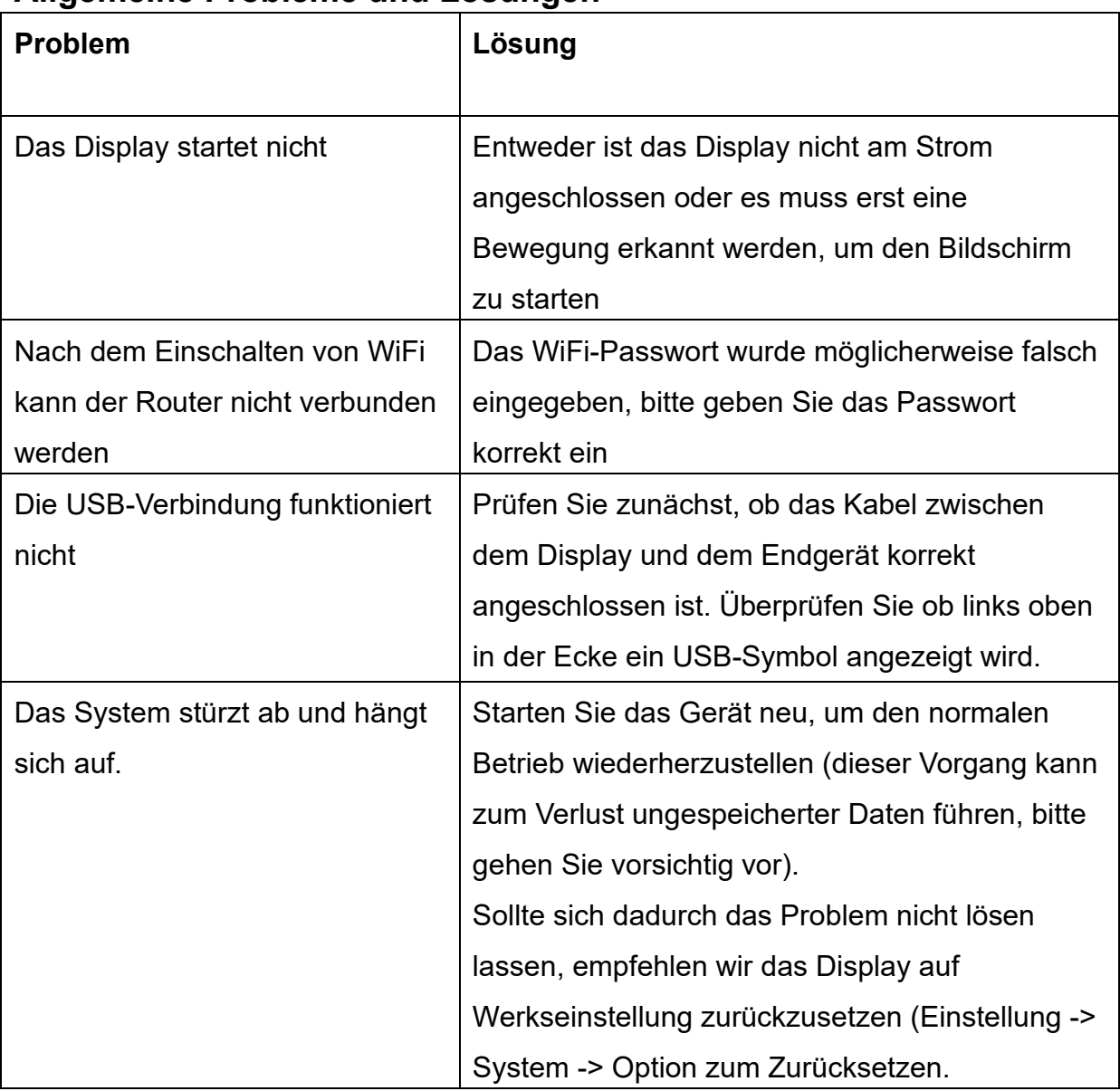

### **Allgemeine Probleme und Lösungen**

### **Lupus AP**

Die Lupus App startet mit dem Display automatisch. Es ist darüber möglich grundlegende Einstellungen von LUPUS Alarmanlagen, Kameras und Rekorder vorzunehmen.

Zugriff mit der LUPUS – App auf die XT-Alarmanlagen

Die App können Sie kostenlos im Google Play Store (Android) bzw. im App Store (iPhone/iPad) herunterladen. Es ist möglich mit der App grundlegende Einstellungen der Alarmzentrale vorzunehmen. Die Konfiguration der Netzwerkeinstellungen ist hiermit nicht möglich.

Beim erstmaligen Start der App sehen Sie folgenden Bildschirm:

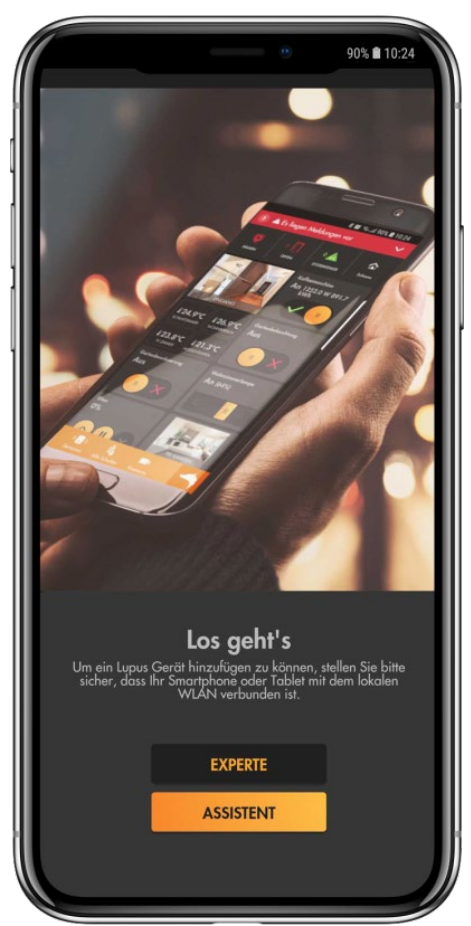

Hier können Sie zwischen der Methode "Assistent" und "Experte" wählen. Falls Sie Ihre lokale IP-Adresse der Alarmanlage (noch) nicht kennen, empfehlen wir den Assistenten auszuführen.

### *Hinweis:*

Mit der App ist es sowohl möglich, über ihr LAN (privates Netzwerk) auf die Alarmanlage zuzugreifen als auch über das Internet. Für den Internetzugriff ist es erforderlich, Ihren Router zu konfigurieren und ggf. ein zweites Profil zu erstellen. Weitere Informationen zum externen Zugriff finden Sie im vorangegangenen Kapitel "Fernzugriff über das Internet".

### **Methode Assistent:**

**1.** Halten Sie sich an die Anweisungen der App, und durchlaufen Sie den Assistenten, indem Sie nach Ihrer Eingabe auf "Weiter" drücken.

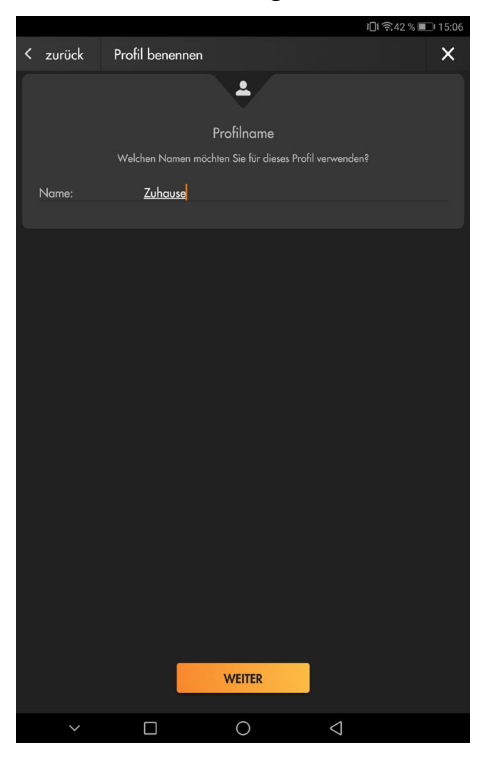

2. Wählen Sie für den Zugriff der Alarmanlage als "Gerätetyp" den Typ Ihrer Alarmanlage aus

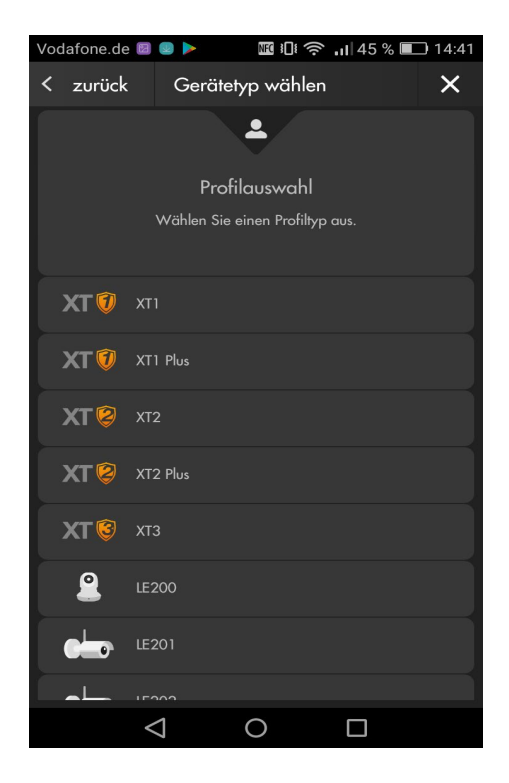

**3.** Für Ihr Gerät erfolgt im Assistenten eine detaillierte Beschreibung wie es richtig verkabelt wird. Mit "WEITER" werden Sie durch die einzelnen Punkte der Verkabelung geleitet, mit "ÜBERSPRINGEN" gelangen Sie direkt zum nächsten Einrichtungspunkt der App.

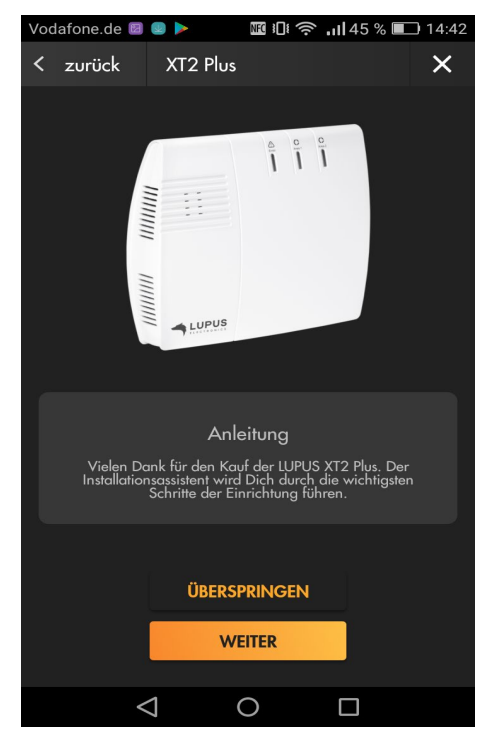

**4.** Es werden alle Geräte des ausgewählten Gerätetyps in Ihrem Netzwerk aufgelistet. Wählen Sie Ihr Gerät aus.

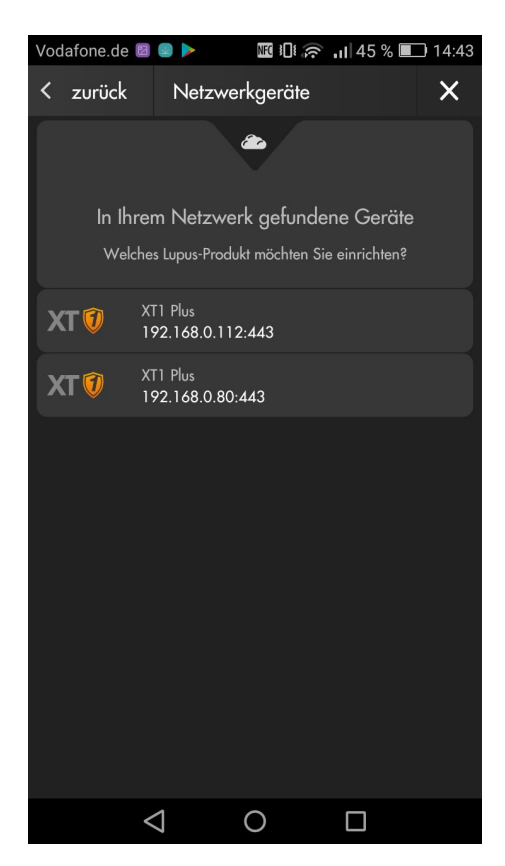

**5.** Die App verbindet sich mit der Alarmanlage. Geben Sie nun Ihre Zugangsdaten ein. Haben Sie das Standardpasswort ("admin1234") noch nicht geändert, werden Sie nun aufgefordert dies zu tun.

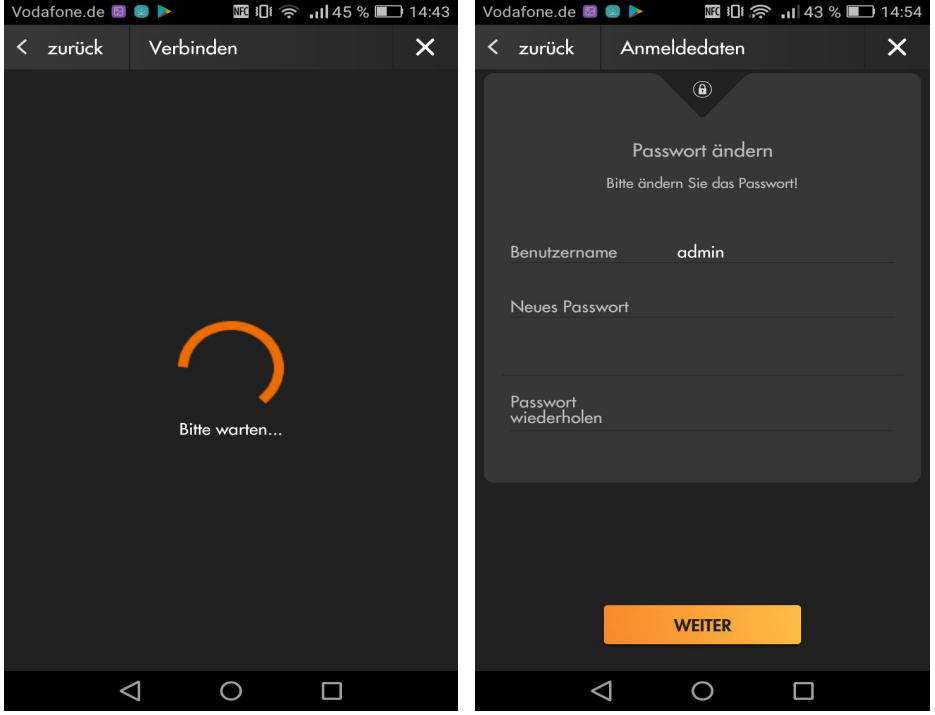

### **WICHTIG**

**Um sich vor unbefugten Zugriffen zu schützen, vergeben Sie hier mindestens ein Passwort mit 6 Buchstaben, einer Zahl und einem Großbuchstaben!**

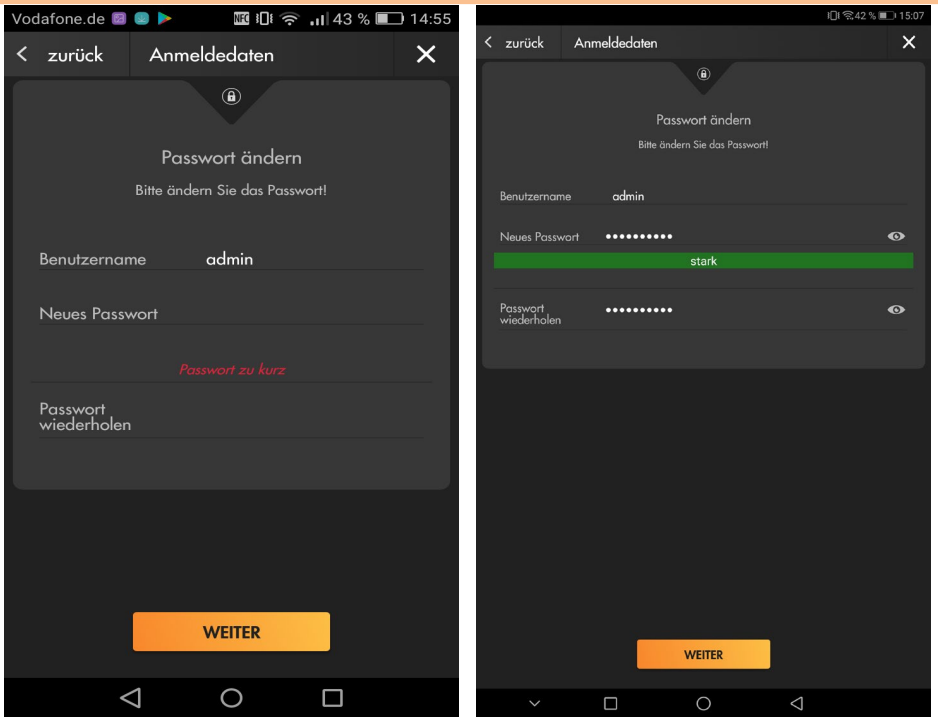

Merken Sie sich dieses Passwort gut, bei Verlust muss Ihre Alarmanlage und alle Einstellungen auf Werkszustand gesetzt werden! Im nächsten Schritt testet die App den Zugang auf Ihre Alarmanlage mit den angegebenen Daten. **6.** Sollten Sie das erste Mal auf dieses Gerät zugreifen, werden Sie aufgefordert der Alarmanlage eine IP zuzuordnen (wir empfehlen DHCP zu wählen) – ansonsten wird direkt ein Profil erstellt, mit dem Sie lokal auf Ihre Alarmanlage zugreifen können.

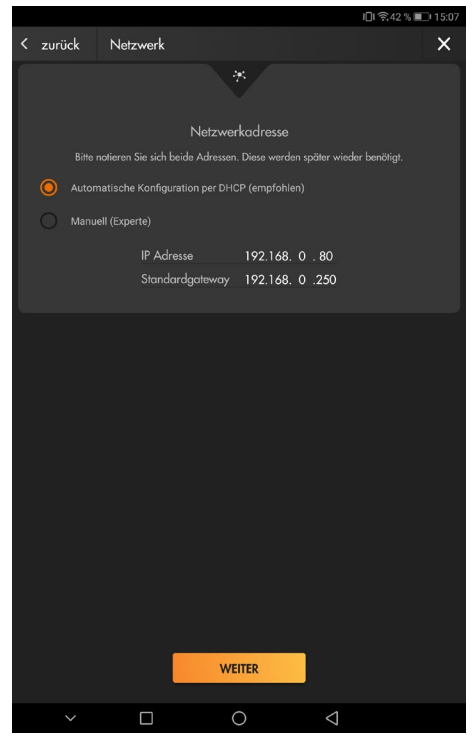

Der Einrichtungsassistent bietet Ihnen ebenfalls an einen Hostnamen für den Internetzugriff zu erstellen. Wählen Sie hierzu einen Namen und drücken auf "Internetadresse anlegen" um zu überprüfen, ob der Hostnamen bereits vergeben ist. Ist der Name bereits vergeben, wählen Sie einen anderen, nach erfolgreichem Erstellen klicken Sie auf "Weiter".

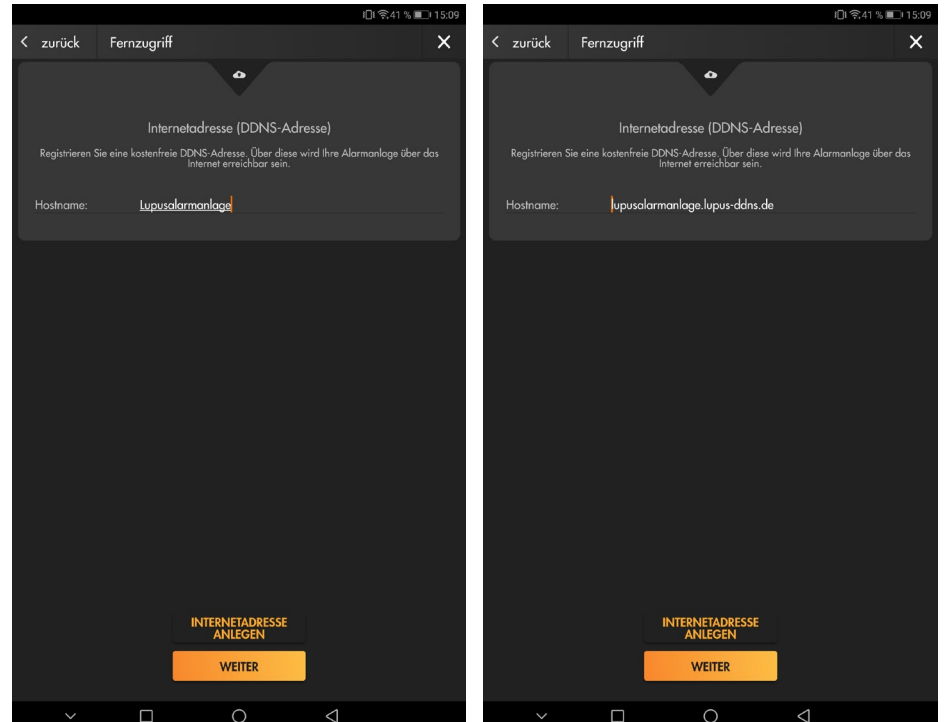

**7.** Auf der nächsten Seite finden Sie Hinweise wie erfolgreich eine Portweiterleitung eingerichtet wird. Mit dem Button "Wie richte ich den Fernzugriff ein?" öffnet sich eine Übersicht mit verschiedenen Routern, um Ihnen weitere Details für einen Internetzugriff notwendige Portweiterleitung zu geben. Weitergehende Informationen finden Sie auch in der Anleitung der Alarmanlage im Kapitel "Fernzugriff über das Internet".

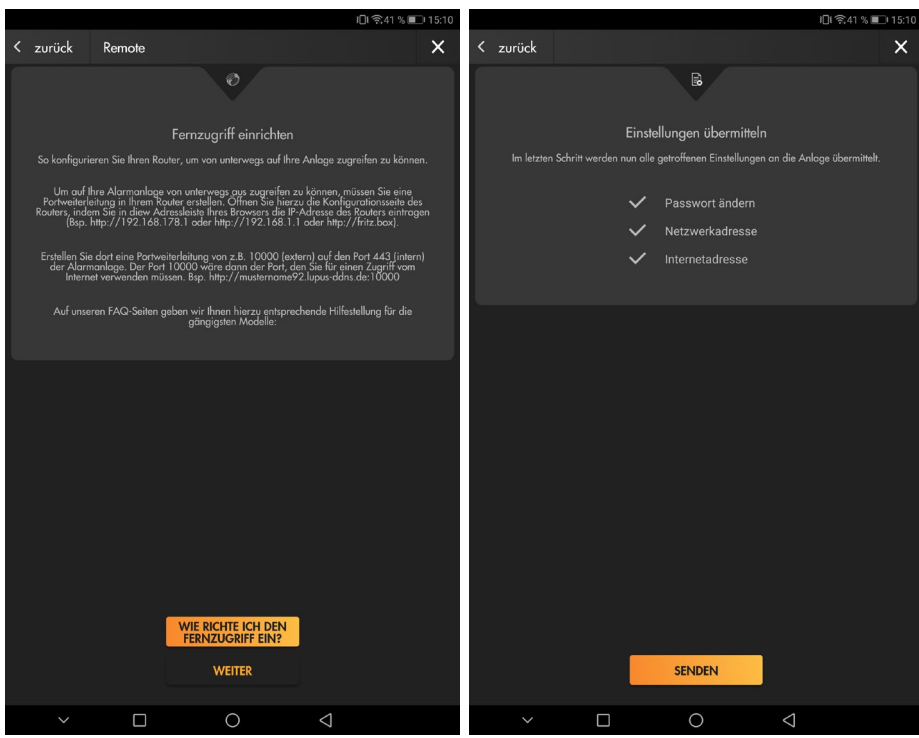

**8.** Schließen Sie den Assistenten ab.

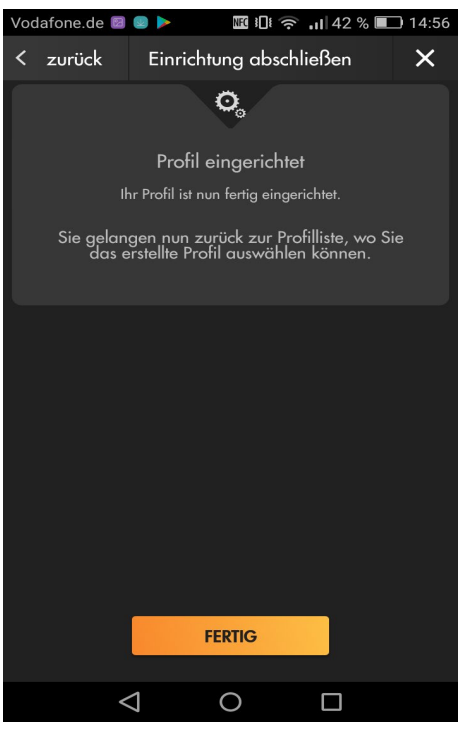

**9.** Haben Sie alle Schritte durchlaufen, befinden sich nun 2 Profile in der Profilliste. Bei manchen Routern (z.B. FRITZ! Box) reicht ein Profil "für Unterwegs" um sowohl im eigenen Netzwerk als auch über das Internet auf die Alarmanlage zuzugreifen. Bei anderen Routern (z.B. Telekom Easybox) benötigt man sowohl für den Internetzugriff als auch den LAN-Zugriff ein separates Profil.

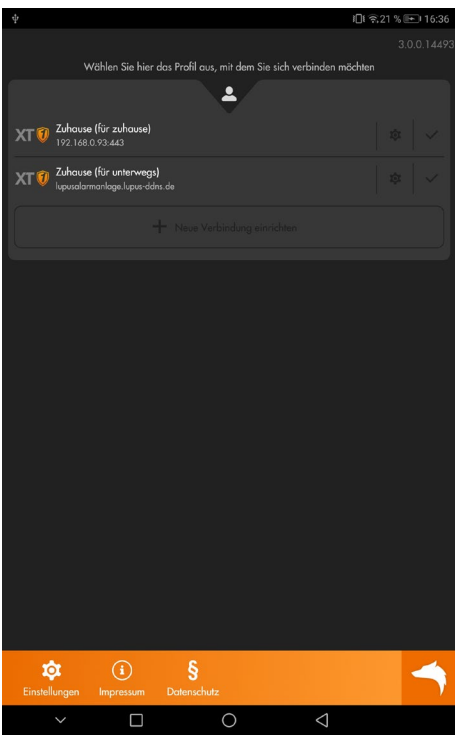

10. Wird das Profil mit der DDNS Adresse ("für Unterwegs") aufgerufen werden Sie, beim ersten Zugriff aufgefordert den externen Port Ihrer im Router erstellten Portfreigabe einzutragen.

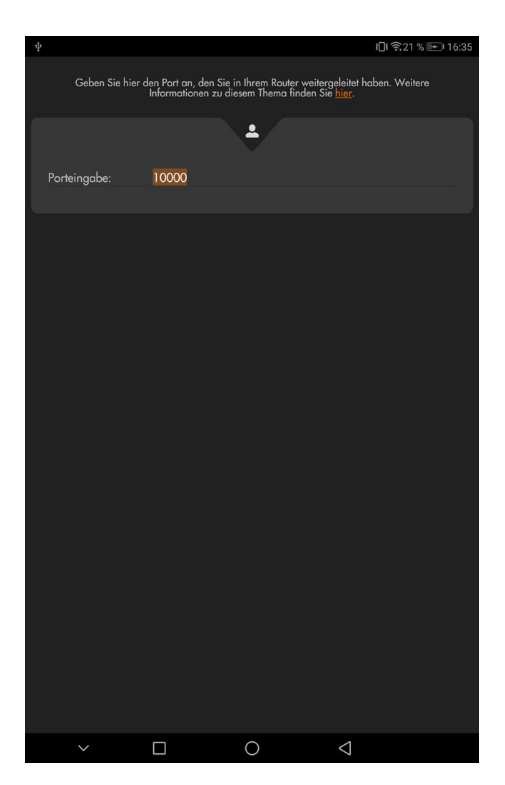

### **Methode Experte:**

Haben Sie bereits Erfahrung mit dem Anlegen von Profilen und kennen Sie die Zugangsdaten zu Ihrer Alarmanlage, dann können Sie, statt den Assistenten zu durchlaufen auch "Experte" wählen.

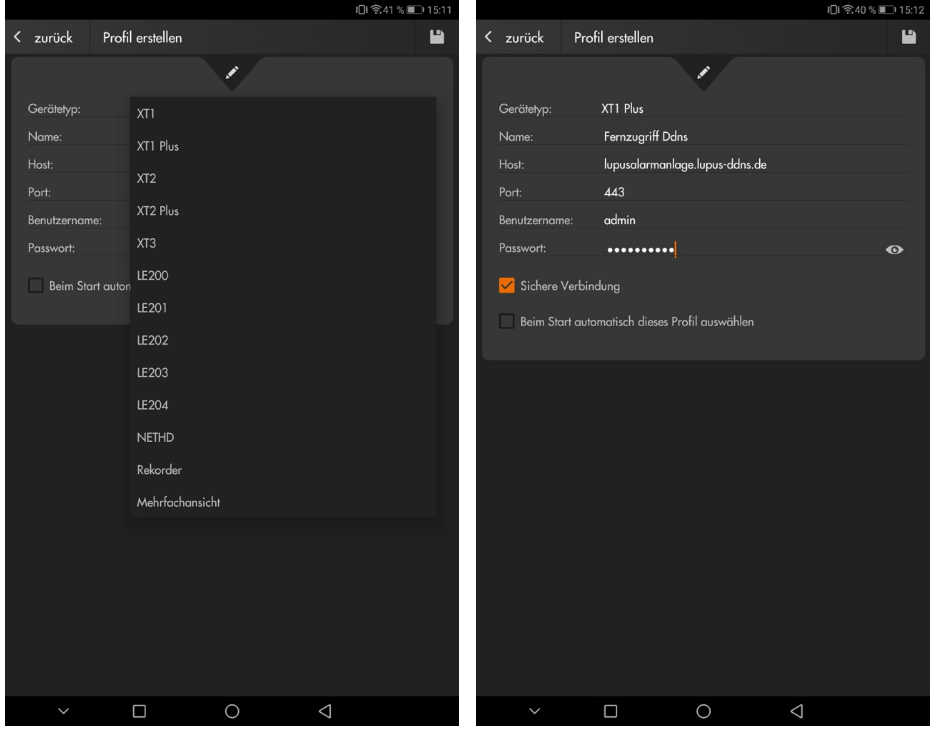

### • **Gerätetyp**

Wählen Sie per Dropdown-Menü Ihren Gerätetypen aus.

• **Name**

Diesen Profil-Namen können Sie frei wählen, er wird später zur eindeutigen Identifikation (falls mehrere Profile verwendet werden) in der Profilliste angezeigt.

### • **URL oder IP-Adresse**

Falls Sie mit einer lokalen IP-Adresse oder DDNS-Adresse auf die Alarmanlage zugreifen möchten, tragen Sie hier die Netzwerkadresse der Anlage ein. (z.B. "meinname.lupus-ddns.de" oder 192.168.178.10).

• **Port**

Hier wird die Portnummer für den IP-Adressen-Zugriff eingetragen. Port 443 für den verschlüsselten Zugriff über das lokale Netzwerk oder der von Ihnen eingestellte externe Port. Alte XT1 und XT2 (ohne Plus) Alarmanlagen verwenden die Port 80 für den Zugriff

### • **SSL / Sichere Verbindung**

Sollte für den verschlüsselten Zugriff (Port 443) aktiviert werden.

### • **Benutzername**

Geben Sie den Benutzername Ihrer **Alarmanlage** (Standardbenutzername: .admin") ein.

### • **Passwort**

Geben Sie das von Ihnen eingestellte Passwort der Alarmanlage (Standardpasswort: "admin1234") ein. Wird das Passwort leer gelassen, werden Sie bei jeder Verbindung aufgefordert das Passwort einzugeben.

### • **Beim Start automatisch dieses Profil auswählen**

Die Verbindung zu dem Gerät wird beim Start der App automatisch durchaeführt.

Haben Sie alle Einstellungen vorgenommen, klicken Sie rechts oben auf das Diskettensymbol **Zum Speichern und anschließend auf "Zurück"**, um zur Profilauswahl zu gelangen.

### Profilübersicht

Beim Starten der App bzw. nach der Einrichtung des ersten Profils sehen Sie die Profilübersicht:

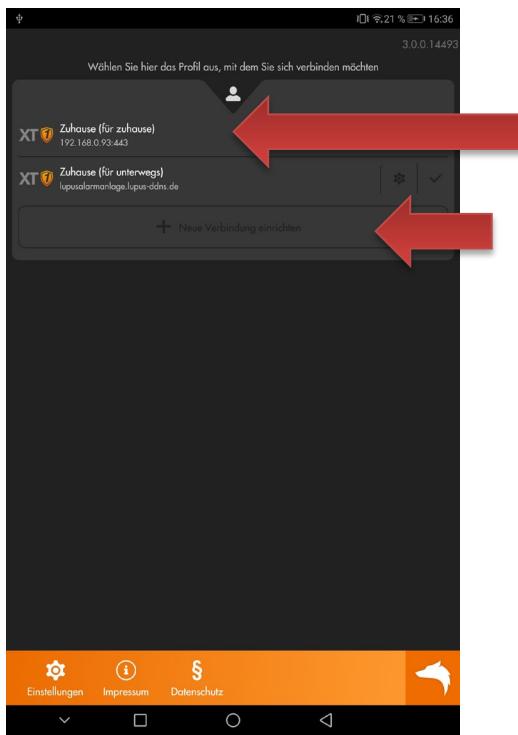

Drücken, um sich mit diesem Profil anzumelden.

Neues Profil anlegen.

Durch Drücken auf den Namen des gewünschten Profils melden Sie sich an Ihrer

Anlage an. Drücken Sie auf das Editieren-Symbol **Deutsten Sie die** Zugangsdaten des ausgewählten Profils einsehen und bearbeiten.

Haken Sie den Haken **hinter dem Profilnamen an, wird das Profil automatisch** beim Start der App gestartet. Beim ersten Zugriff auf die Alarmanlage bekommen Sie eine Einführung der Alarmanlagen-App. Diese Einführung kann über das "Hauptmenü"  $\rightarrow$  "App"  $\rightarrow$  "App-Einstellungen" erneut aufgerufen werden.

### Nutzung der Alarmanlagen-App

Die App ist in 10 Menüpunkte unterteilt.

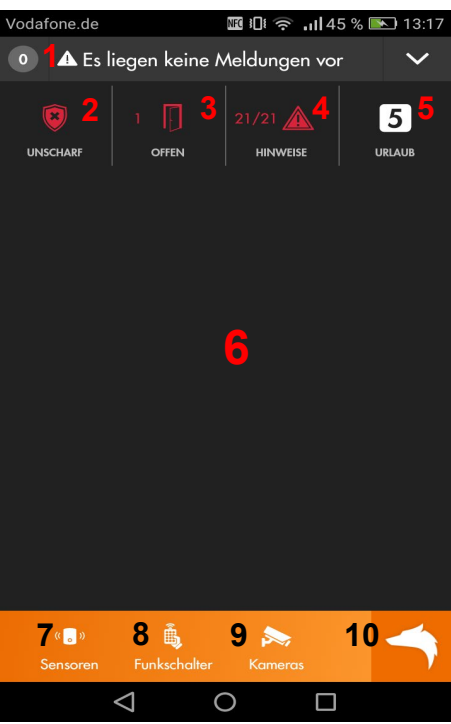

- 1. Dieser Menüpunkt zeigt die ungelesenen "Systemmeldungs"- Logbücher der Alarmanlage an, um Ihnen eine schnelle Übersicht der letzten Alarmanlagenereignisse zu verschaffen. Wurden die Meldungen bereits gelesen dann können Sie sich diese über "Hauptmenü"  $\rightarrow$  "Logbuch" erneut aufrufen.
- 2. Mit dem zweiten Menüpunkt können Sie den Status (Scharf, Unscharf, Heim) Ihrer Alarmanlage ändern.

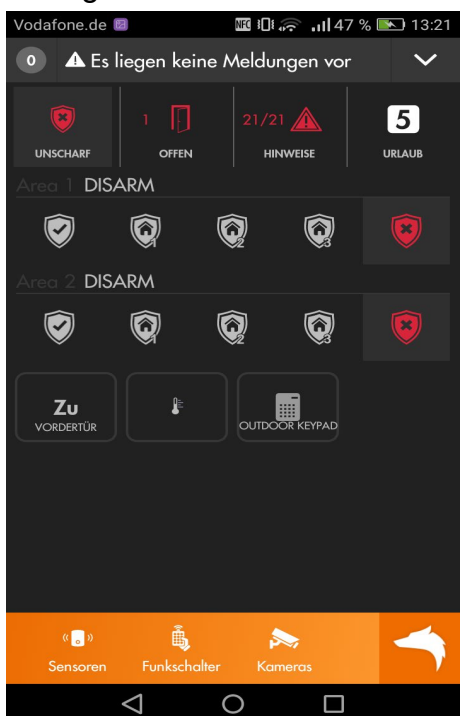

- 3. Hier sehen Sie mit einem Blick welche Fenster-/ Türkontakte aktuell offen sind und vor einer Scharfschaltung geschlossen werden sollten.
- 4. Dieser Menüpunkt zeigt die aktuellen Gerätefehler der Alarmanlage an (niedrige Batterie, fehlende Verbindung eines Sensors zur Zentrale, offener Sabotagekontakt, fehlende SIM-Karte / GSM Verbindung…). Mit dem

grünen Haken , rechts neben der jeweiligen Meldung, können diese ignoriert werden.

- 5. Wurden mehrere Automations-Profile im Alarmanlagen-Menü "Smarthome"  $\rightarrow$  "Automation" angelegt können diese einfach über diesen Menüpunkt gewechselt werden.
- Das **Dashboard**: Wählen Sie einen Menüpunkt aus, wird die Fläche des "Dashboards" genutzt, um das jeweilige Menü darzustellen. Zusätzlich werden hier Sensoren aufgelistet, welche die aktivierte Option "Dashboard" haben, um z.B. einen häufig verwendeten Funkschalter direkt anzusteuern, ohne ein Untermenü aufzurufen.
- Menüpunkt **7** bis **9** sind bereits Untermenüs des Hauptmenüs (**10**), hier können die für Sie wichtigsten Hauptmenüpunkte eingeblendet werden. Standardmäßig öffnet sich mit dem siebten Menüpunkt die Sensorliste Ihrer Alarmanlage.
- 8. Wenn der Menüpunkt "Funkschalter" nicht verschoben wurde, werden hierüber standardmäßig alle installierten Funkschalter (Steckdosen, Unterputzrelais) sowie Smarthome-Leuchten und Rollladenrelais bedient.
- 9. Das Menü "Kameras" zeigt Livebilder von eingebunden Kameras Ihrer Alarmanlage an (siehe Kapitel "Smarthome"  $\rightarrow$  "Kameras").
- 10. Der letzte Menüpunkt, der Wolfskopf **bei öffnet das Hauptmenü der App,** welches weitere Untermenüs beinhaltet.

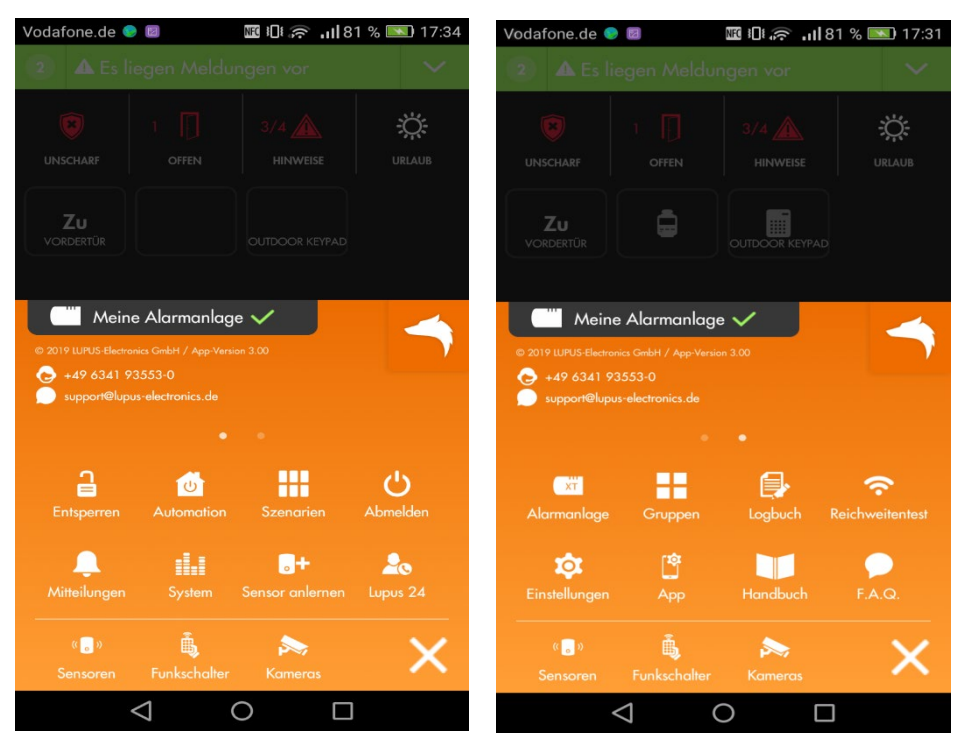

Sie können die Menüs auf die Seite wischen, um sich zusätzliche Untermenüs der Alarmanlage anzeigen zu lassen.

Die meisten Untermenüs sind identisch zur Weboberfläche der Alarmanlage und in der Anleitung bereits beschrieben, deshalb werden folgend nur die abweichenden Menüpunkte beschrieben:

- Das Untermenü "Mitteilungen" ist für die Konfiguration von "Push-Benachrichtigungen" auf Ihrem Smartphone zuständig. Diese können über das Menü aktiviert oder deaktiviert werden. Bei aktivierten Push Benachrichtigungen können Sie die Alarmanlagen-Ereignisse auswählen, welche Ihnen eine Push Benachrichtigung schicken dürfen.
	- o Push-Benachrichtigungen können nur in der App selbst, nicht in der Alarmanlage konfiguriert werden!
	- o Wird eine Push-Benachrichtigung mit Area 0 Zone 0 verschickt, bezieht sich das auf die Zentrale selbst.
	- o Bitte beachten Sie, dass Sie die **Berechtigung** der App, "Push-Benachrichtigung" zu empfangen, in der Konfiguration Ihres **Smartphones** zuerst zulassen müssen! (Einstellungen → Apps → Berechtigungen / Benachrichtigungen…).

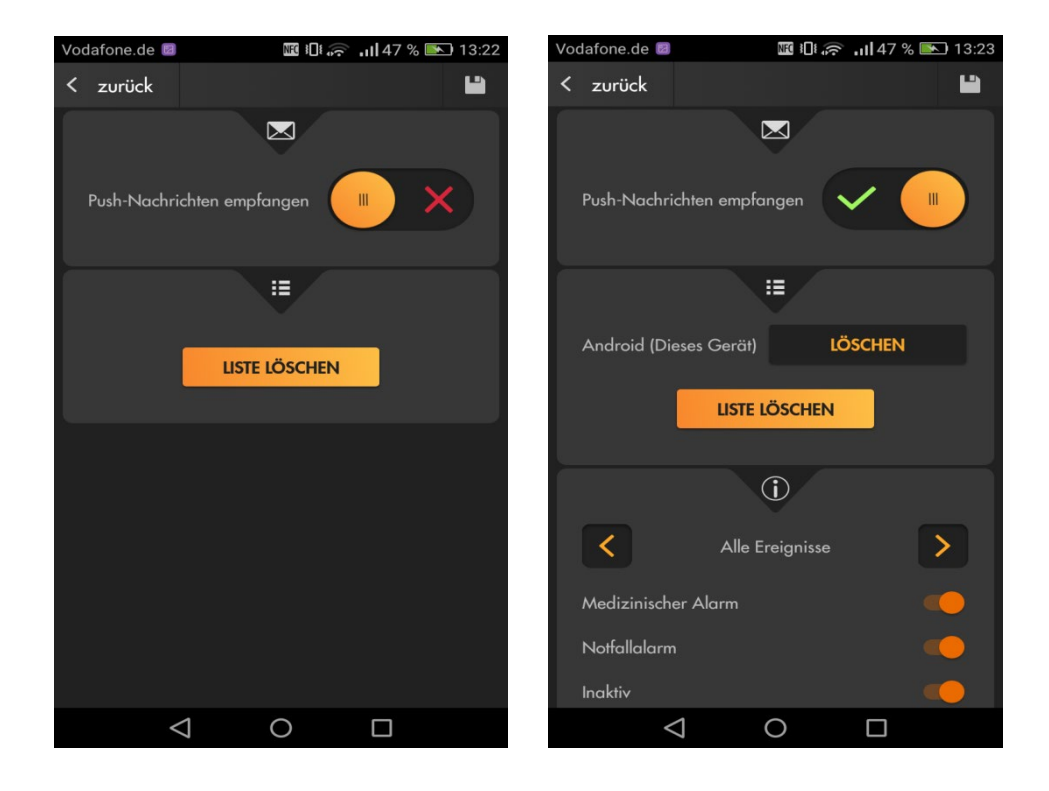

• Mit dem Untermenü "App" erhalten Sie im Reiter "Dashboard" eine Übersicht welche Sensoren auf dem Dashboard (6) angezeigt werden sollen (Grüner Haken).

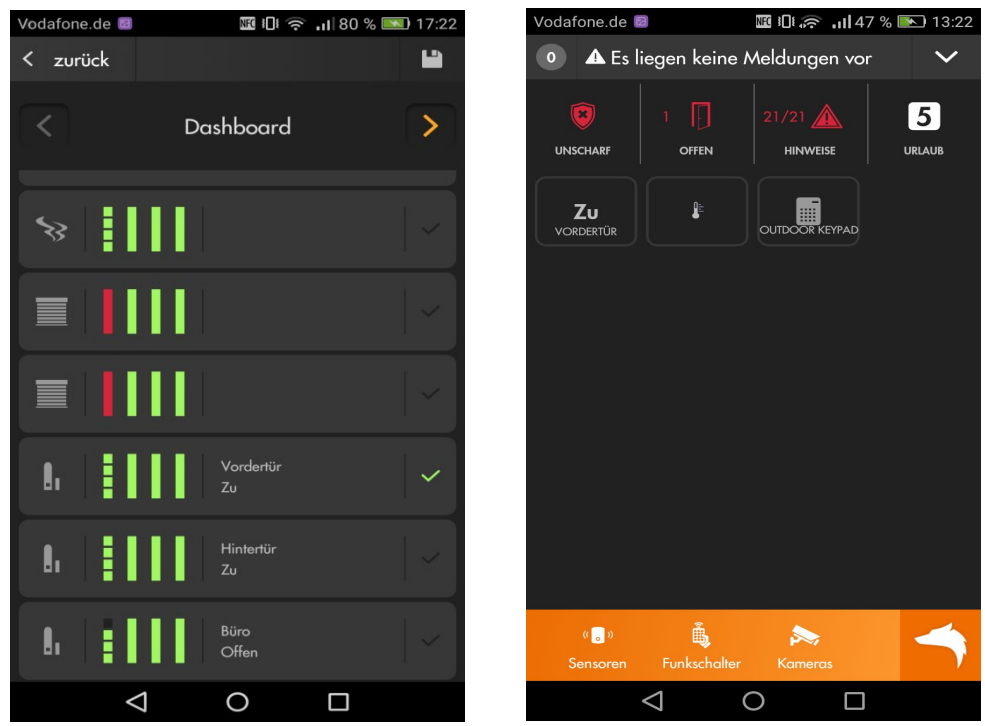

Der Reiter "App-Menü" ermöglicht Ihnen die Anordnung der Hauptmenüpunkte (7-10) zu sortieren.

Im Reiter "App-Einstellungen" können Sie wählen ob Nachrichten (1) automatisch als gelesen markiert werden sollen oder nicht. Ebenfalls einstellbar ist, ob der Bildschirm Ihres Smartphones, je nach Smartphone Einstellung ausgehen soll, oder immer an bleibt, wenn die App geöffnet ist.

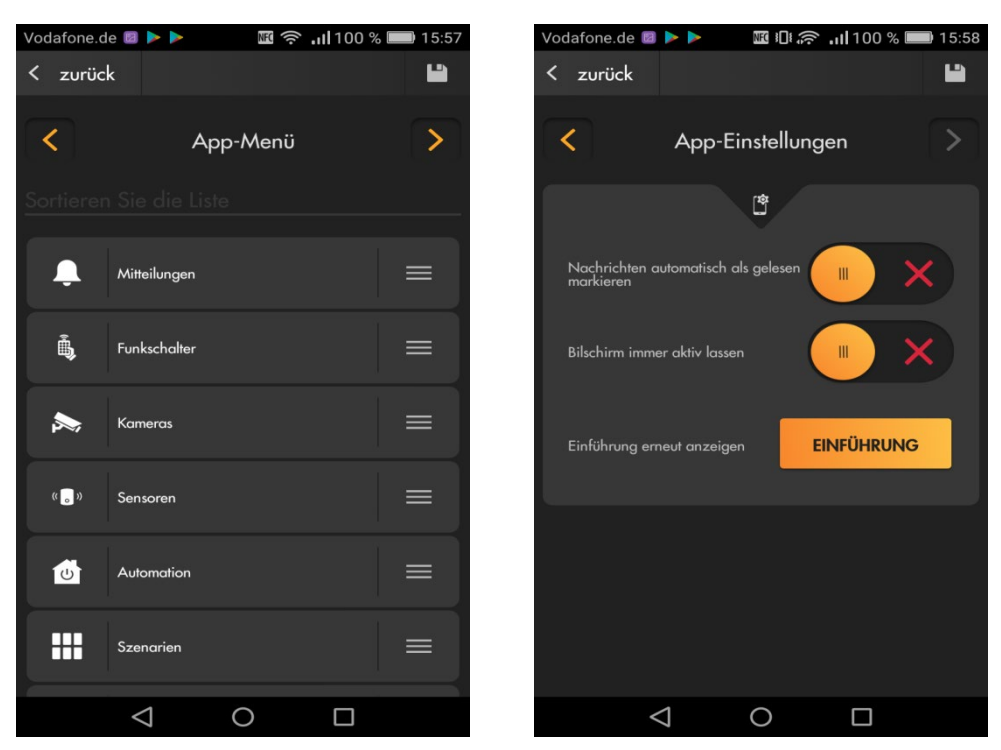

• Mit "Entsperren können" Sie die Symbole des Dashboards per Drag und Drop neu anordnen. Drücken Sie die Schloßtaste rechts unten, wird das Dashboard wieder entsperrt.

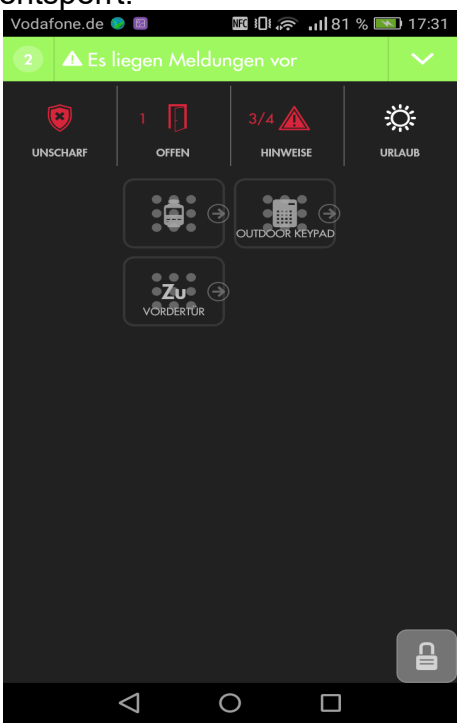

• Wählen Sie Ihren App-Profilnamen aus (im Beispiel "Meine Alarmanlage") öffnet sich eine Liste, mit welcher Sie zu den verschieden in der App angelegten Profilen wechseln können.

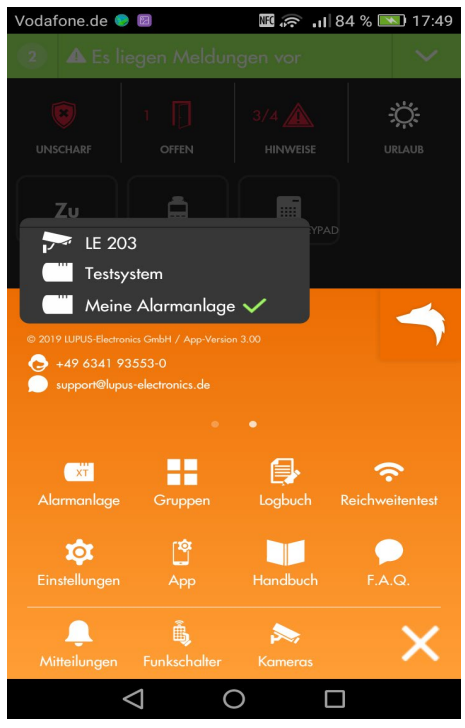

• Der Menüpunkt "Webseite" öffnet ein Browserfenster, in der App, um in die Webansicht der Alarmanlage zu gelangen.

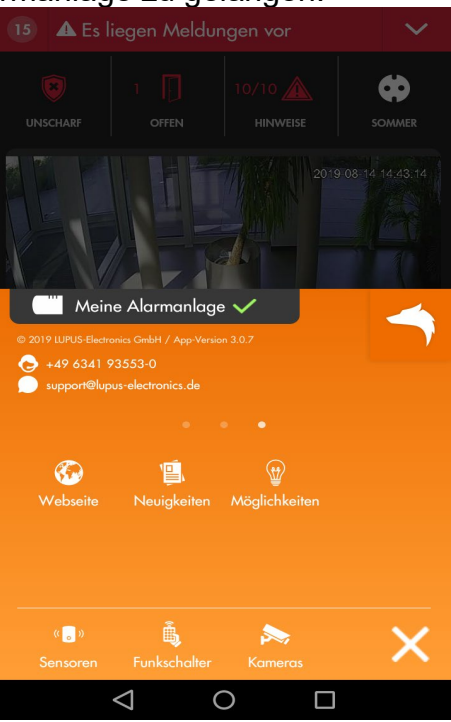

- Das Untermenü "Neuigkeiten" öffnet eine Webseite in welcher neue Lupus Electronics Produkte vorgestellt werden.
- Im Menü ["Möglichkeiten"](https://www.lupus-electronics.de/de/moeglichkeiten/) finden Sie Beispiele aus dem Alltag wie Sie mit Hilfe Ihrer Lupus Electronics Alarmanlage Ihr Haus Smart machen können.

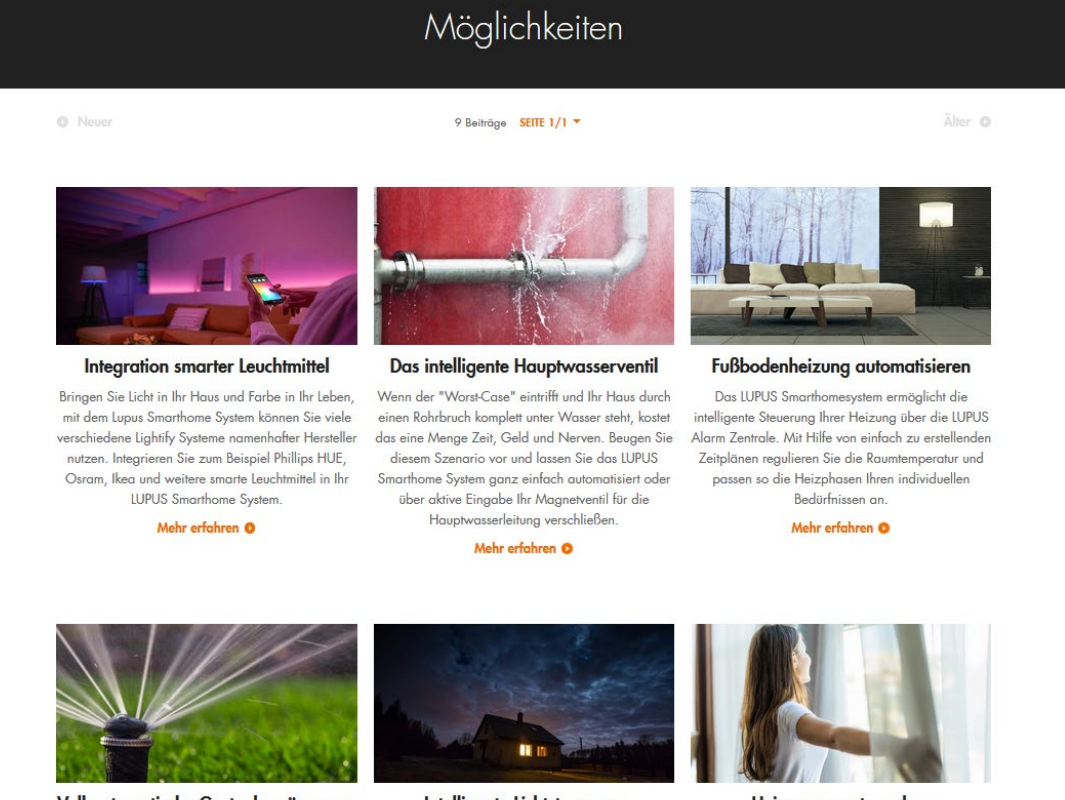

Voll automatische Gartenbewässerung

Intelligente Lichtsteuerung

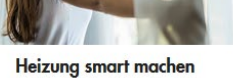

Mit "Abmelden" loggen Sie sich aus dem geöffneten Profil der App aus und gelangen wieder zur Profilübersicht.

**LUPUS-Electronics® GmbH** Otto-Hahn-Str. 12, D-76829 Landau Tel. +49 (0) 6341 93 55 3 0 Fax. +49 (0) 6341 93 55 3 20 E-Mail: info@Lupus-Electronics.de www.Lupus-Electronics.de